# **® YAMAHA**

# **MIDI Song to Style**

# **Bedienungsanleitung**

## **Inhalt**

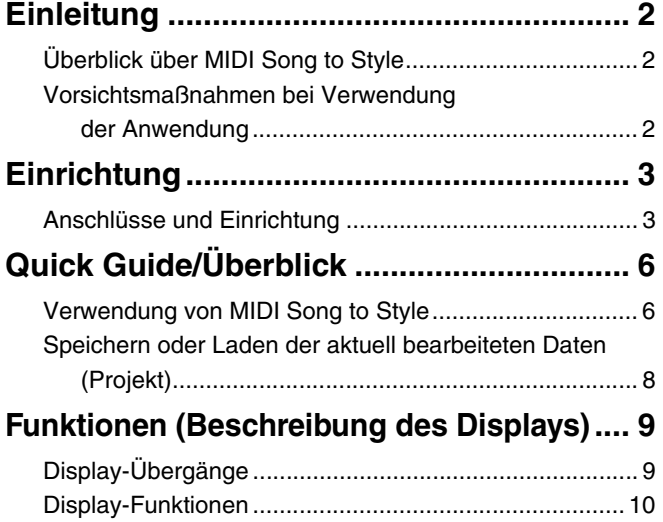

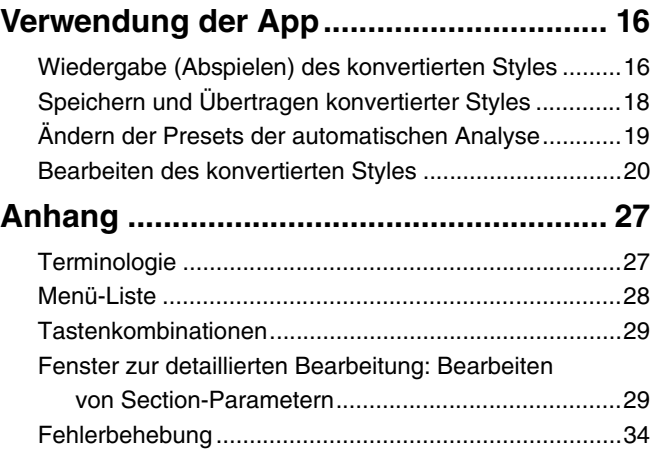

#### **Vertraulich**

- Das Kopieren kommerziell erhältlicher Sequenzerdaten und/oder digitaler Audio-/Grafik-Videodateien ist nur für den Privatgebrauch zulässig.
- Die Software sowie diese Bedienungsanleitung sind Eigentum der Yamaha Corporation und urheberrechtlich geschützt.
- Das Kopieren der Software und die Vervielfältigung dieser Bedienungsanleitung als Ganzes oder in Teilen sind nur mit ausdrücklicher schriftlicher Genehmigung des Herstellers erlaubt.
- Yamaha übernimmt keinerlei Garantie hinsichtlich der Nutzung dieser Software und der dazugehörigen Dokumentation und kann nicht für die Folgen der Nutzung von Handbuch und Software verantwortlich gemacht werden.
- Die Abbildungen in dieser Bedienungsanleitung dienen lediglich der Darstellung und können von den Bildschirmanzeigen auf Ihrem Computer leicht abweichen. Die gezeigten Abbildungen beruhen auf der Windows-Version, die Bedienvorgänge sind für die Mac-Version jedoch identisch.
- Windows ist ein eingetragenes Warenzeichen der Microsoft® Corporation in den USA und anderen Ländern.
- Apple und Mac sind Warenzeichen von Apple Inc. und in den USA und anderen Ländern eingetragen.
- MIDI ist ein eingetragenes Warenzeichen der Association of Musical Electronics Industry (AMEI).
- Die in dieser Bedienungsanleitung erwähnten Firmen- und Produktnamen sind Warenzeichen oder eingetragene Warenzeichen der jeweiligen Firmen.
- Die Lizenz für diese Software ist in "Licenses.txt" beschrieben und befindet sich im Installationsordner der App.

Für diese Bedienungsanleitung wird angenommen, dass Sie mit den grundlegenden Vorgehensweisen zur Bedienung des Windows-/Mac-Betriebssystems vertraut sind. Wenn dies nicht der Fall ist, gehen Sie bitte zunächst die entsprechenden Kapitel im Handbuch zum Windows/Mac-Betriebssystem durch, bevor Sie diese Anwendung verwenden.

© 2023 Yamaha Corporation Published 12/2023 CR-A0

# <span id="page-1-0"></span>**Einleitung**

## <span id="page-1-1"></span>**Überblick über MIDI Song to Style**

Die MIDI Song to Style App wandelt automatisch MIDI-Songs (SMF: Standard MIDI File, Erweiterung: .mid) in Styles-Dateien (.sty) um, sodass Sie die gewünschten Songs als Styles auf dem Instrument spielen können.

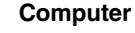

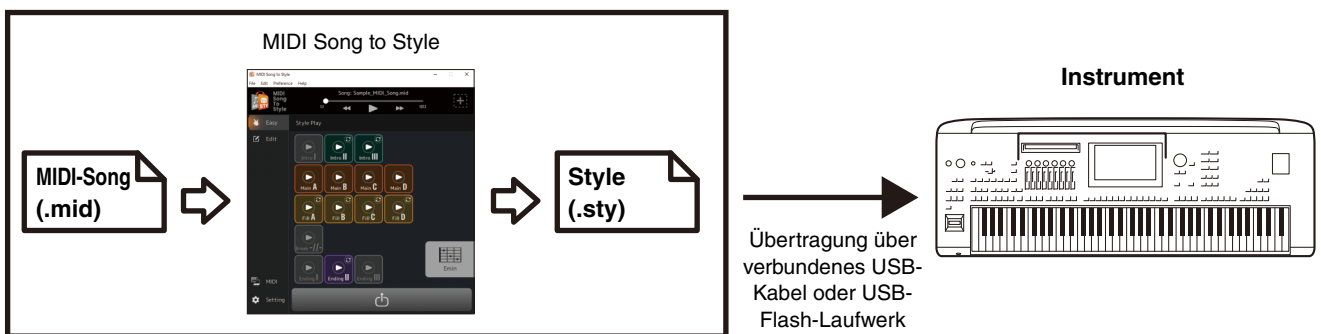

Sie können konvertierte Daten folgendermaßen anhören und bearbeiten:

- Durch Abspielen geladener MIDI-Songs und Ändern der Voice-Zuordnungen für jeden Kanal
- Durch Anhören und Bearbeiten konvertierter Styles

## <span id="page-1-2"></span>**Vorsichtsmaßnahmen bei Verwendung der Anwendung**

- Diese Anwendung (nachfolgend als "App" bezeichnet) sammelt anonyme Daten zur Funktionsnutzung, um die Servicequalität zu verbessern und für zugehörige Produkte und Services zu werben. Die tatsächlich von Ihnen bearbeiteten Daten werden nicht erfasst. Wenn Sie den Nutzungsstatus nicht senden möchten, können Sie dies in den Einstellungen [\(Seite 12\)](#page-11-0) deaktivieren.
- Der Hauptzweck dieser App ist es, MIDI-Songs in Style-Dateien zu konvertieren, sie ist nicht als Audio-Player gedacht. Beachten Sie bitte, dass die folgenden Vorschaufunktionen der App nur als Bearbeitungshilfe dienen und die vollständige Kompatibilität der Audiowiedergabe usw. nicht garantiert wird.
	- Wiedergabe von MIDI-Songs
	- Wiedergabe von konvertierten Styles
- Diese App kann nur mit Modellen verwendet werden, die mit dem SFF GE-Format (z. B. Genos2) kompatibel sind.

## <span id="page-2-1"></span><span id="page-2-0"></span>**Anschlüsse und Einrichtung**

Diese App kann auf zwei Arten verwendet werden: entweder durch Anschließen an das Instrument oder einfach als Standalone auf einem Computer.

#### <span id="page-2-2"></span> **Verwenden der App durch Verbinden des Computer mit dem Instrument**

Diese Methode wird empfohlen, weil Sie auf diese Weise die Änderungen so abspielen können wie sie tatsächlich zu hören sind.

#### **Anschlussbeispiel**

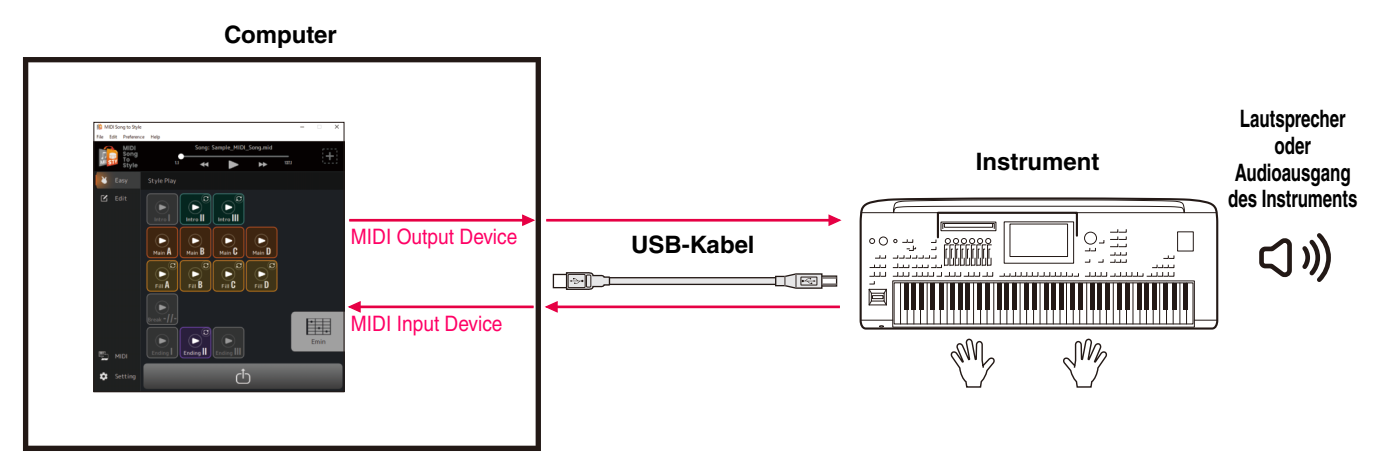

Anweisungen zum Anschließen des Computers an das Instrument finden Sie in der zugehörigen Bedienungsanleitung.

#### **Möglichkeiten beim Anschließen an das Instrument:**

- Wiedergabe von MIDI-Dateien mit den Sounds des Instruments
- Anhören von konvertierten Styles mit den Sounds des Instruments
- Speichern (übertragen) von konvertierten Style-Dateien direkt auf dem (das) Instrument
- Angeben von Akkorden auf der Tastatur des Instruments, während Sie die konvertierten Styles anhören

#### **HINWEIS**

Wenn Sie Akkorde vom Instrument angeben, während Sie Daten auf dieser App anhören, müssen Sie darauf achten, dass die Schaltfläche [ACMP] am Instrument deaktiviert ist. (Wenn Sie das Instrument mit den geladenen konvertierten Style-Dateien verwenden, aktivieren Sie wie gewohnt [ACMP].)

#### **Erforderliche Einstellungen:**

Öffnen Sie [Preference] -> [MIDI Device] im Menü oben in der App und stellen Sie den Port folgendermaßen ein.

- **MIDI Input Device:** MIDI Out des Instruments
- **MIDI Output Device:** MIDI In des Instruments

#### **HINWEIS**

Sowohl Ein- als auch Ausgang müssen für das Instrument festgelegt werden, damit die Datenübertragung funktioniert.

## **Verwenden der App als Standalone mit einem Computer**

Sie können die App auch allein verwenden, ohne das Instrument mit dem Computer zu verbinden. Bei dieser Methode brauchen Sie nur den Computer, allerdings werden die Voices und Styles dann nicht so genau wiedergegeben.

#### **Anschlussbeispiel**

#### **Computer**

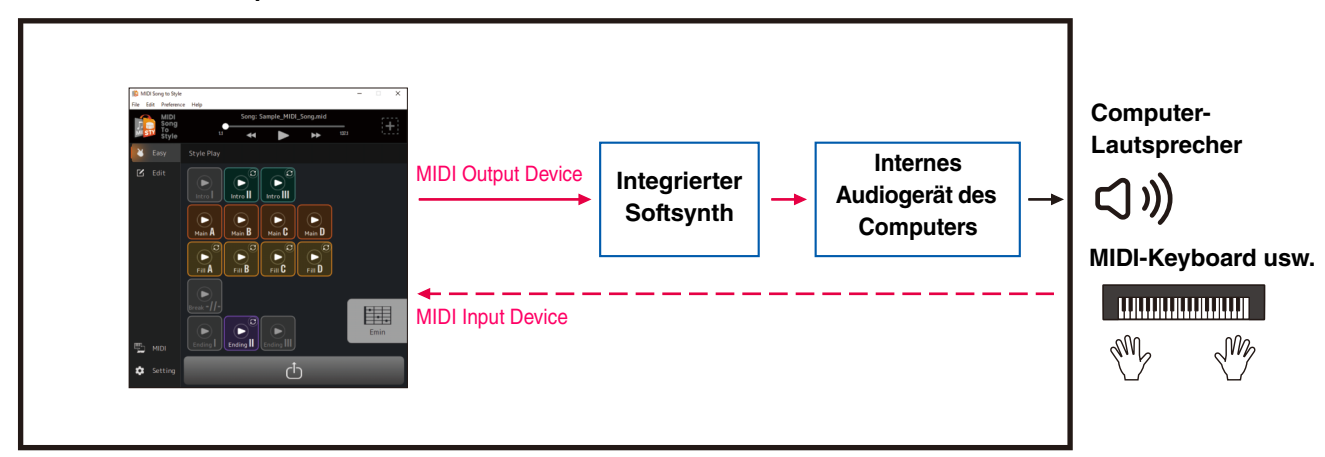

#### **Möglichkeiten, wenn nur ein Computer verwendet wird:**

- Wiedergabe von MIDI-Songs mit den Sounds des Softsynth in der Anwendung (\*1)
- Anhören von konvertierten Styles mit den Sounds des Softsynth in der Anwendung (\*1)
- Speichern der konvertierten Style-Datei auf dem Computer oder Übertragen auf das Instrument mithilfe eines USB-Flash-Laufwerks
- Angeben von Akkorden auf der Akkordpalette [\(Seite 13\)](#page-12-0) in der App, während Sie die konvertierten Styles anhören
- \*1) Die Sounds werden nicht mit der vollen Genauigkeit wiedergegeben.

#### **Erforderliche Einstellungen:**

Öffnen Sie [Preference] -> [MIDI Device] im Menü oben in der App und stellen Sie den Port folgendermaßen ein.

- **MIDI Input Device:** Keine (wählen Sie diese Einstellung, wenn Sie ein MIDI-Keyboard usw. haben)
- **MIDI Output Device:** MIDI Song to Style Synth sowie ein Audiogerät zum tatsächlichen Spielen von Sound

## <span id="page-4-0"></span> **Importieren der Voice-Liste**

Wenn Sie die Voices jedes Kanals eines MIDI-Songs ändern, der in diese App geladen wurde [\(Seite 25\)](#page-24-0), können Sie Voices aus der Voice-Liste in der App auswählen. Die Voice-Liste für Genos2-Firmware Version 1.00 ist die ursprüngliche Liste dieser App. Durch Importieren der Voice-Liste können Sie die Voice-Liste in dieser App mit der des verknüpften Instruments abgleichen. Für kompatible Produkte sind Informationen zur Voice-Listendatei für MIDI Song to Style auf der Produktseite der Yamaha-Website (https://www.yamaha.com/) zu finden.

# *1.* **Wählen Sie [Edit] -> [Import Voice List] im Menü oben in der App aus.**

Ein Fenster zur Dateiauswahl wird geöffnet.

# *2.* **Wählen Sie die Voice-Liste (.txt) für Ihr Instrument aus.**

Die Voice-Liste in der App wird mit der geladenen Liste aktualisiert. Wenn keine Fehlermeldung angezeigt wird, wurde der Ladevorgang abgeschlossen.

# <span id="page-5-0"></span>**Quick Guide/Überblick**

## <span id="page-5-1"></span>**Verwendung von MIDI Song to Style**

## **Die einfachste Art der Verwendung: Konvertieren und übertragen**

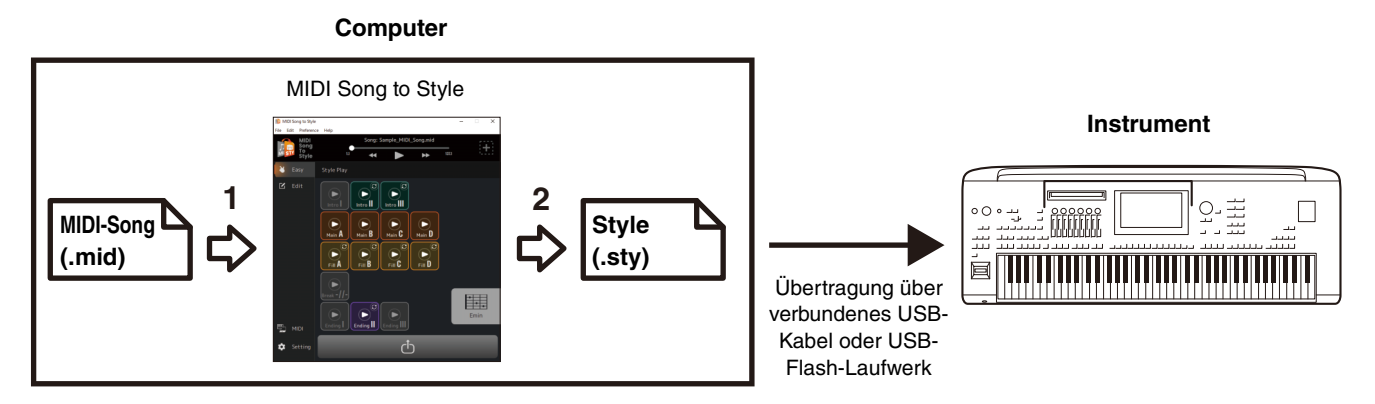

# *1.* **Ziehen Sie die SMF-Datei in MIDI Song to Style und legen Sie sie dort ab.**

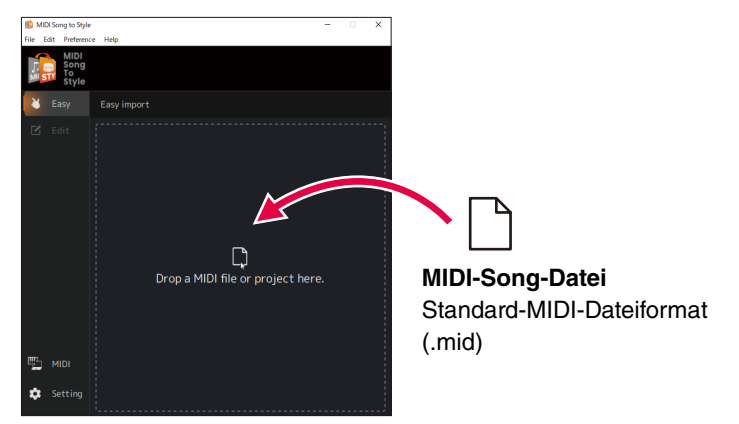

Der von Ihnen übertragene MIDI-Song wird automatisch analysiert und in einen Style umgewandelt, sodass Sie den konvertierten Style in der App abspielen und bearbeiten können ([Seite 16](#page-15-1)).

## **2.** Übertragen Sie die Ergebnisse der Analyse als Style-Datei auf das Instrument. (Klicken Sie auf **小**.)

Es gibt zwei Übertragungsmöglichkeiten:

**A) Speichern Sie die Style-Datei über eine USB-Kabelverbindung direkt auf dem Instrument (Save to Instrument (Auf Instrument speichern)).**

(Sie können die Datei über ein USB-Kabel auf das Instrument übertragen, wenn der Computer angeschlossen ist. Auf [Seite 3](#page-2-2) finden Sie die notwendigen Einstellungen.)

**B) Speichern Sie die Style-Datei auf einem USB-Flash-Laufwerk und übertragen Sie die Daten dann auf das Instrument (Save to Computer (Auf Computer speichern)).**

# *3.* **Spielen Sie das Instrument mit dem übertragenen Style.**

## **Erneute Analyse durch Ändern der Analysebedingungen**

Wenn die Ergebnisse der automatischen Style-Umwandlung nicht dem entsprechen, was Sie sich vorgestellt haben, können Sie die Analysebedingungen ändern und den geladenen MIDI-Song erneut konvertieren.

• Achten Sie darauf, den Haupt-Melody-Kanal und andere Kanäle auszuschließen, die im Style nicht berücksichtigt werden sollen ([Seite 19](#page-18-1)).

### **Bearbeiten des automatisch konvertierten Styles**

Sie können den automatisch konvertierten Style auf folgende Arten manuell bearbeiten.

- Durch Ändern des als Section aus einem MIDI-Song extrahierten Bereichs ([Seite 20\)](#page-19-1)
- Durch Neuordnen der Sections [\(Seite 21](#page-20-0))
- Durch Auswählen eines neuen Bereichs und seine Zuordnung zu einer Section ([Seite 22\)](#page-21-0)
- Durch Ändern der MIDI-Kanalzuordnungen jedes Style-Parts für jede Section [\(Seite 24](#page-23-0))
- Durch Ändern der Voice für jeden Kanal eines MIDI-Songs [\(Seite 25](#page-24-0))
- Durch Ändern/Zurücksetzen der Lautstärke für jeden Part eines Styles [\(Seite 26](#page-25-0))
- Durch Ändern des Style-Beats oder des Taktmaßes [\(Seite 26](#page-25-1))

## <span id="page-7-0"></span>**Speichern oder Laden der aktuell bearbeiteten Daten (Projekt)**

Sie können die geladenen MIDI-Songs, einschließlich analysierter Informationen und bearbeiteter Inhalte, als Projektdatei in einem speziellen Dateiformat (.sts) speichern oder laden.

In der Projektdatei wird der folgende Inhalt gespeichert:

- Inhalt des geladenen MIDI-Songs (SMF-Datei)
- Die Ergebnisse der automatischen Analyse eines MIDI-Songs
- Der Style-Bearbeitungsstatus, einschließlich Section- und Part-Zuordnungen

### **Speichern eines Projekts**

Öffnen Sie [File] -> [Save Project] im Menü oben in der App und geben Sie den Speicherort an.

#### **Laden eines Projekts**

Öffnen Sie [File] -> [Open Project] im Menü oben in der App und wählen Sie die gewünschte Projektdatei aus. Sie können die Projektdatei auch einfach ziehen und in der App ablegen.

# <span id="page-8-0"></span>**Funktionen (Beschreibung des Displays)**

## <span id="page-8-1"></span>**Display-Übergänge**

Nachstehend sehen Sie einen groben Überblick über die Display-Übergänge, die nach dem Starten der App angezeigt werden.

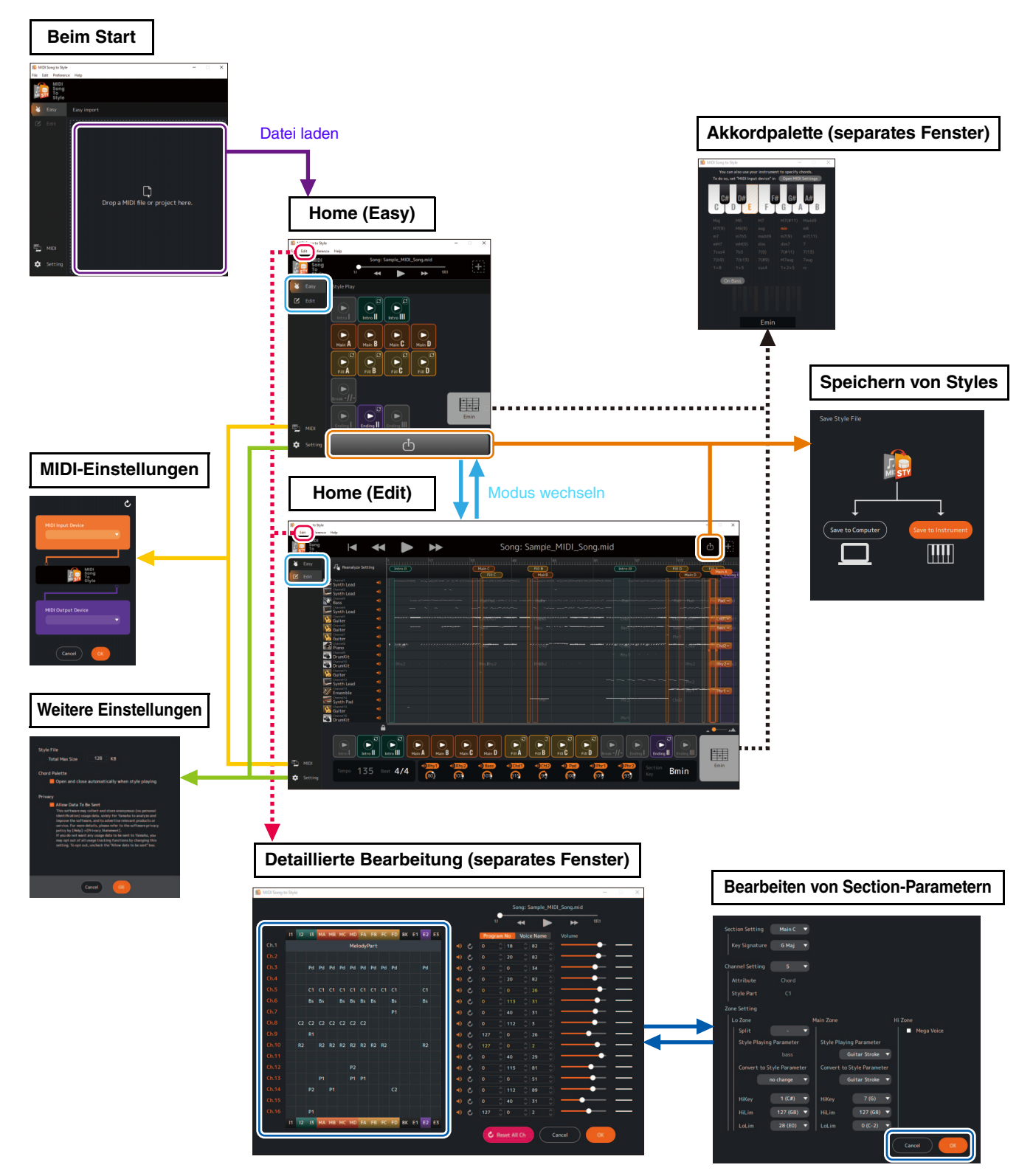

## <span id="page-9-0"></span>**Display-Funktionen**

In diesem Abschnitt wird erklärt, welche Bedienvorgänge in jedem Display der obigen Übersicht vorgenommen werden können.

## ■ Home-Display (Easy)

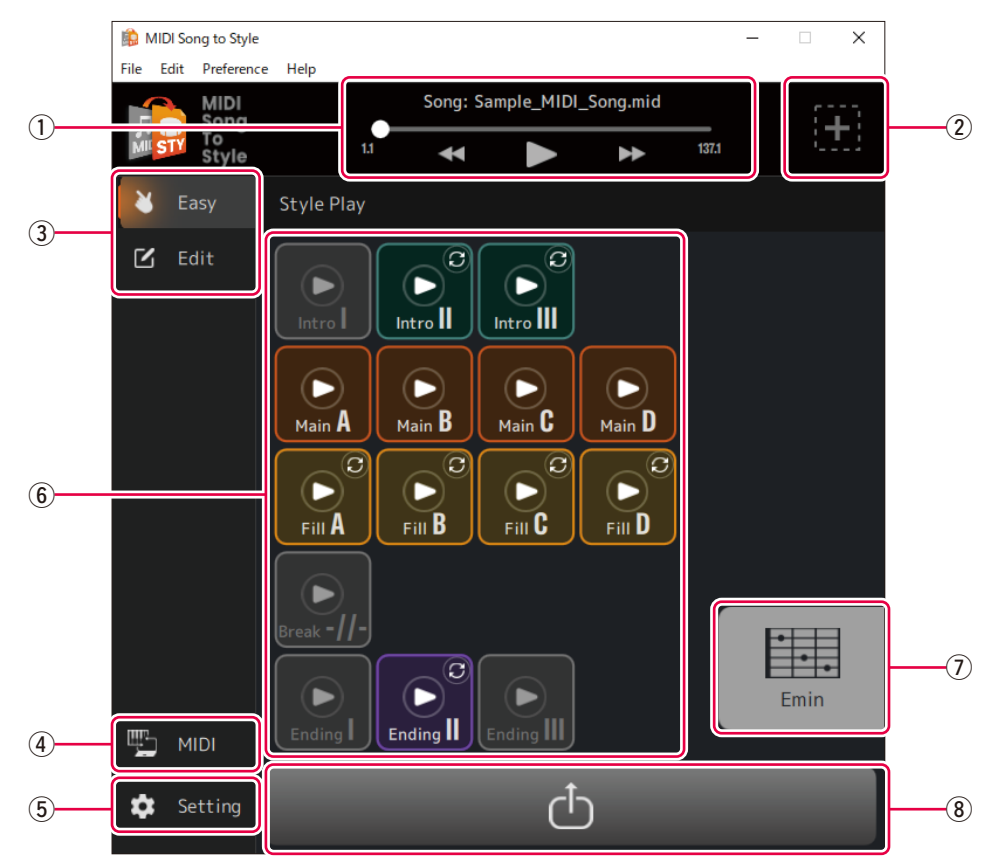

- q **Steuert die MIDI-Song-Wiedergabe**
- **(2) Öffnet das Display zum Laden einer neuen Datei**
- **(3) Wechselt den Home-Displaymodus (Easy ⇔ Edit)**
- r **Öffnet das Fenster für MIDI-Einstellungen [\(Seite 12](#page-11-1))**
- t **Öffnet das Fenster für weitere Einstellungen ([Seite 12\)](#page-11-0)**
- y **Zum Abspielen von Sections des konvertierten Styles ([Seite 16\)](#page-15-1)**
- u **Spielt den angegebenen Akkord während der Style-Wiedergabe und öffnet das Fenster mit der Akkordpalette ([Seite 13\)](#page-12-0)**
- **i**  $\ddot{\textbf{0}}$  Offnet das Display "Style Save" ([Seite 18\)](#page-17-0)

## <span id="page-10-0"></span>■ Home-Display (Edit)

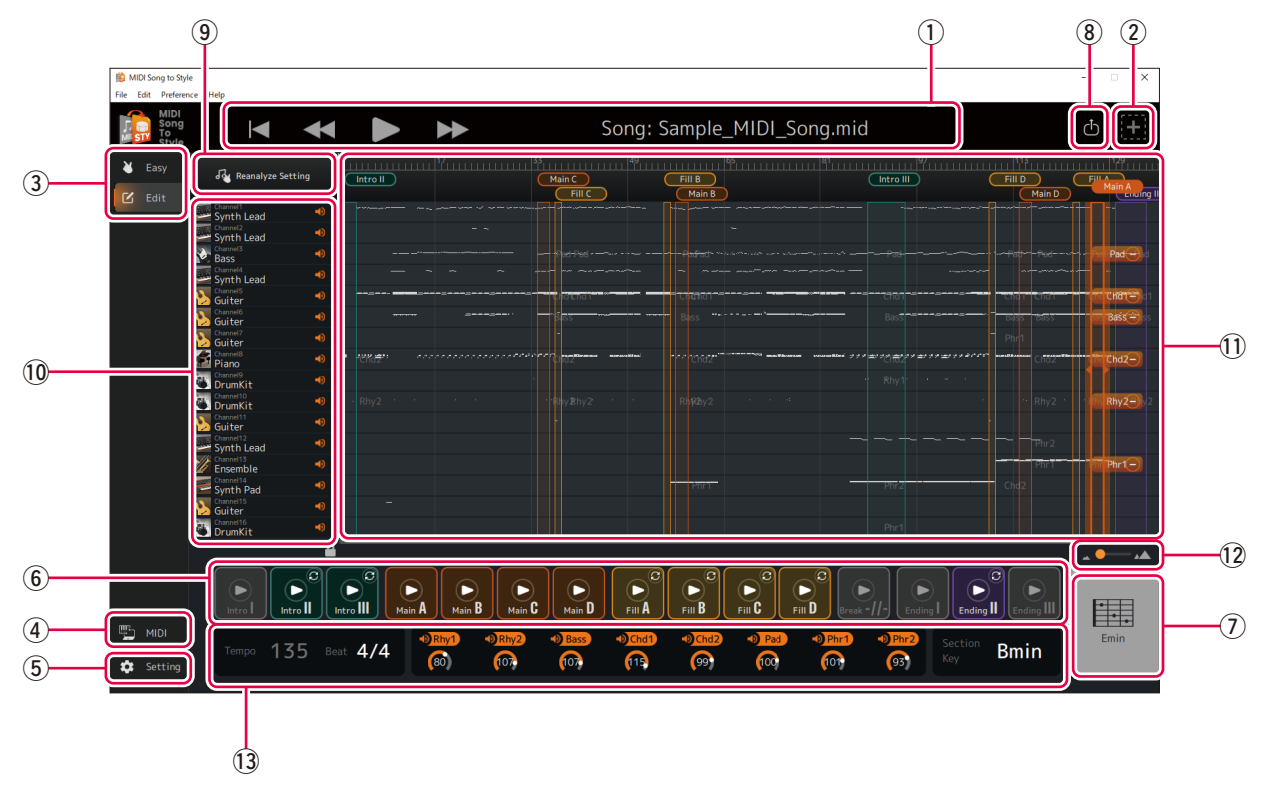

#### **Funktionen**  $\Omega$  bis  $\Omega$  sind mit denen des Home-Displays (Easy) identisch.

o **Analysiert neu, nachdem die Einstellung für die automatische Analyse geändert wurde [\(Seite 19](#page-18-1)).**

#### !0**Prüft und bedient jeden Kanal für die MIDI-Song-Wiedergabe**

- Zeigt den groben Typ der Voice an (nur Display)
- Legt die Ein/Aus-Einstellung (Stummschalten) jedes Kanals fest

#### !1**Zeigt eine Übersicht der MIDI-Song-Daten an und ermöglicht die Bearbeitung der Style Sections**

- Zeigt die Datenübersicht jedes Kanals für einen MIDI-Song an (nur Display)
- Zum Bearbeiten der Style Section [\(Seite 20\)](#page-19-1)
- Zum Ändern die MIDI-Kanalzuordnung für jeden Style-Part ([Seite 24\)](#page-23-0)

#### !2**Zum Einstellen der Vergrößerung der Übersichtsanzeige für MIDI-Song-Daten (**!1**).**

#### !3**Zum Anzeigen und Ändern verschiedener Style-Einstellungen [\(Seiten 17,](#page-16-0) [26](#page-25-0)).**

- Tempo (nur Display)
- Taktmaß (Beat)
- Ein/Aus und Lautstärke für jeden Style-Part
- Tonart der Section

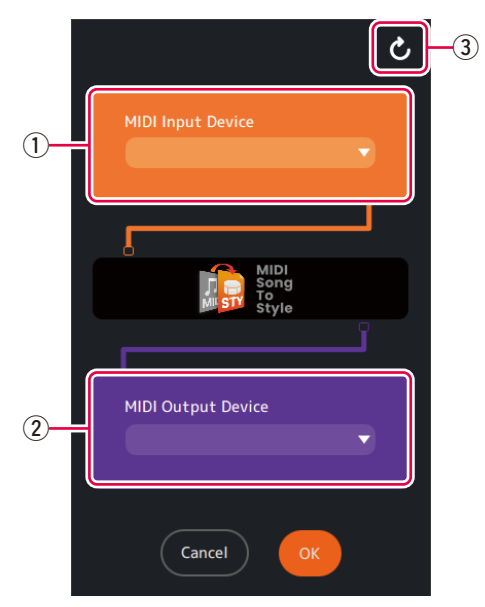

## <span id="page-11-1"></span> **Display für MIDI-Einstellungen**

q **Legt das MIDI Input Device fest**

#### 2 Legt das MIDI Output Device fest

Wenn Sie "MIDI Song to Style Synth" auswählen, müssen Sie auch das Audio-Ausgabeziel festlegen.

e **Aktualisiert die Liste der MIDI-Geräte**

## <span id="page-11-0"></span> **Display für andere Einstellungen**

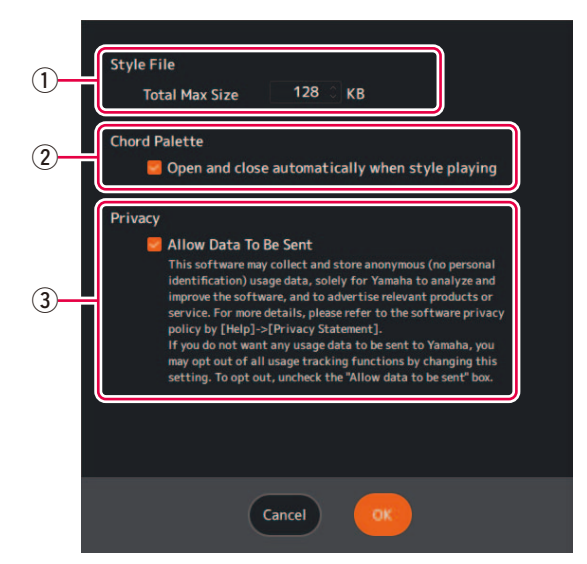

- q **Legt die maximale Größe für konvertierte Style-Dateien fest**
- w **Bestimmt, ob das Fenster mit der Akkordpalette [\(Seite 13](#page-12-0)) automatisch aufgerufen wird, wenn ein Style wiedergegeben wird**
- e **Legt fest, ob anonyme Daten zum Nutzungsstatus dieser App erfasst werden dürfen**

## <span id="page-12-0"></span> **Fenster mit Akkordpalette**

In diesem Fenster können Sie den Akkord festlegen, der bei der Wiedergabe des Styles verwendet werden soll.

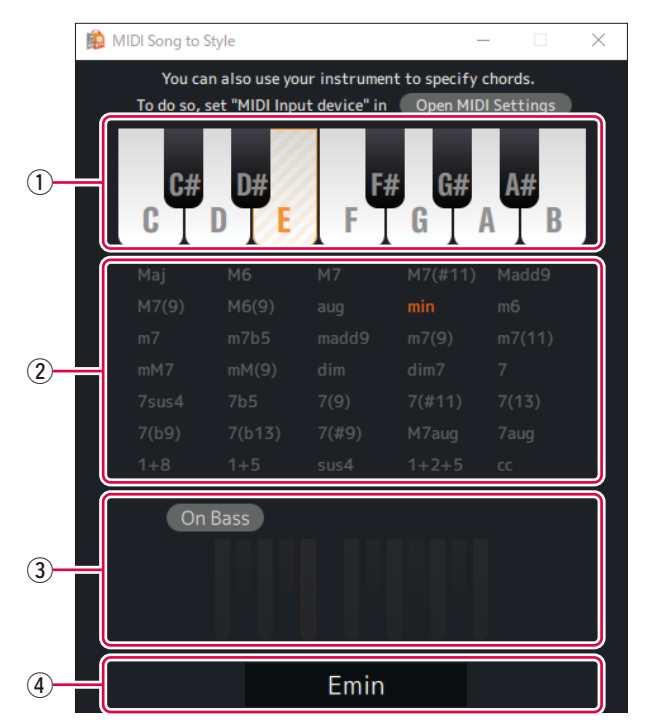

**(1) Gibt den Grundton des Akkords an.** 

#### **(2) Gibt den Akkordtyp an.**

Die Abkürzung "cc" bedeutet "chord cancel" (kein Akkord angegeben).

- e **Zum Aktivieren/Deaktivieren des Akkords mit abweichendem Basston und zum Festlegen der Bassnote.**
- r **Zeigt den angegebenen Akkord an.**

## <span id="page-13-0"></span> **Fenster für die detaillierte Bearbeitung**

In diesem Fenster können Sie die Einstellungen für den MIDI-Song-Kanal bearbeiten und detaillierte Einstellungen für jeden Part in der Style Section ändern.

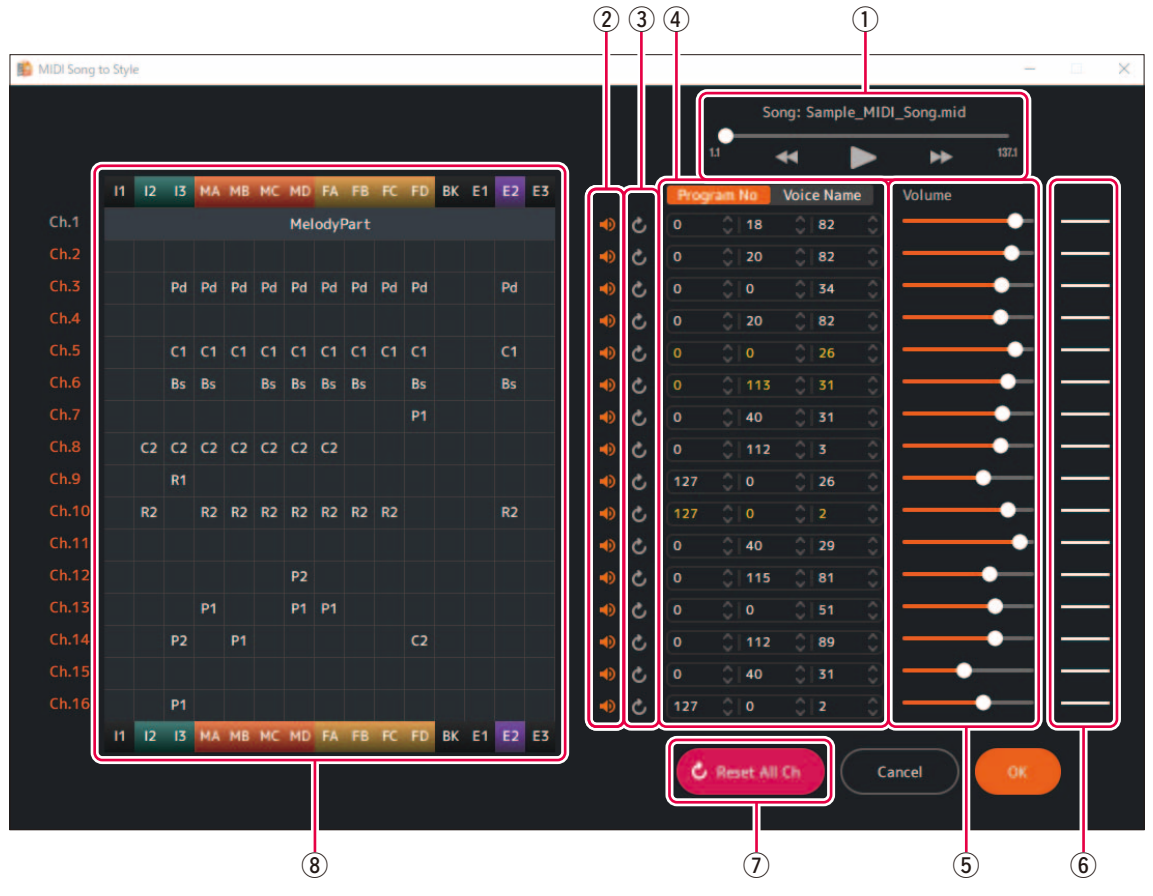

#### q **Steuert die MIDI-Song-Wiedergabe**

#### w **Legt die Ein/Aus-Einstellung (Stummschalten) jedes Kanals fest**

#### e **Setzt die MIDI-Kanaleinstellungen zurück**

Stellt den Status vor der Bearbeitung zurück.

#### **4** Legt die Voice für jeden MIDI-Kanal fest

Dies können Sie durch Programmwechselnummern oder Voice-Namen angeben. Die importierte Voice-Liste [\(Seite 5\)](#page-4-0) wird für die Voice-Namenseinstellung verwendet. Die Farben, die den Voice-Nummern oder Voice-Namen gegeben werden, zeigen die folgenden Zustände an.

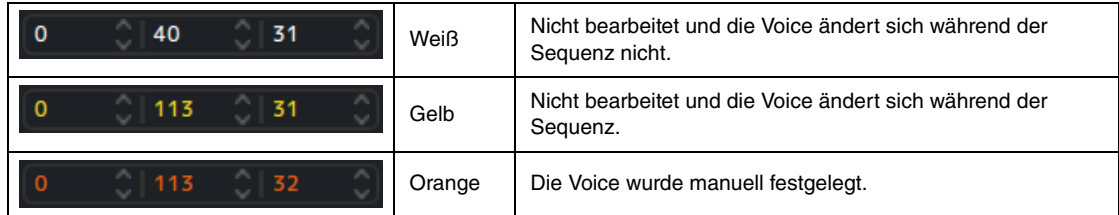

**(5) Legt die Lautstärke für jeden MIDI-Kanal fest** 

#### y **Zeigt den Lautstärkestatus für jeden MIDI-Kanal an**

Die drei Typen für Lautstärkebedingungen werden folgendermaßen angezeigt.

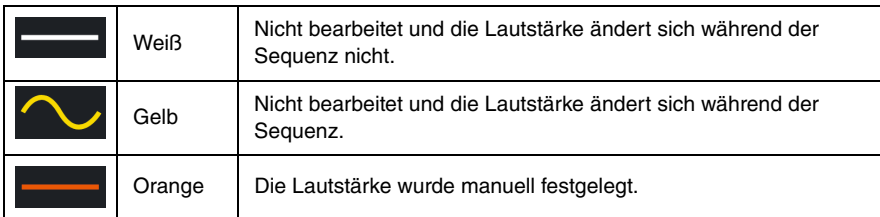

#### u **Setzt alle MIDI-Kanaleinstellungen zurück**

#### **(8) Zeigt den Zuordnungsstatus für jeden Kanal für die Section an und ruft detaillierte Einstellungen für Style-Parts auf**

Zeigt die Part-Zuordnungen für jeden Kanal in jeder Section des Styles an. Im Display werden die folgenden Abkürzungen verwendet.

#### **Section-Name**

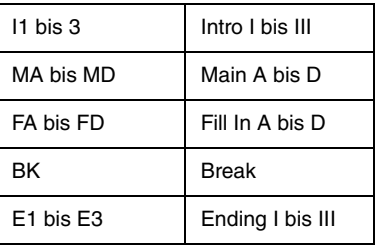

#### **Style-Part-Name**

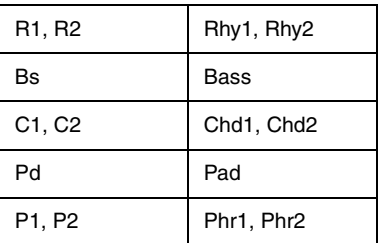

Durch Klicken auf jeden Style-Part-Namen können Sie detaillierte Parameter für die Parts in jeder Section bearbeiten. Weitere Informationen zu detaillierten Parametern finden Sie auf [Seite 29](#page-28-1).

#### **HINWEIS**

Da detaillierte Parameter anhand der Analyseergebnisse automatisch festgelegt werden, ist eine Bearbeitung normalerweise nicht notwendig.

# <span id="page-15-0"></span>**Verwendung der App**

## <span id="page-15-1"></span>**Wiedergabe (Abspielen) des konvertierten Styles**

Sie können beim Festlegen des Akkords ausprobieren, wie der konvertierte Style gespielt wird.

### **Wiedergabe von Styles**

# *1.* **Klicken Sie auf das Symbol für die Section, die Sie spielen möchten.**

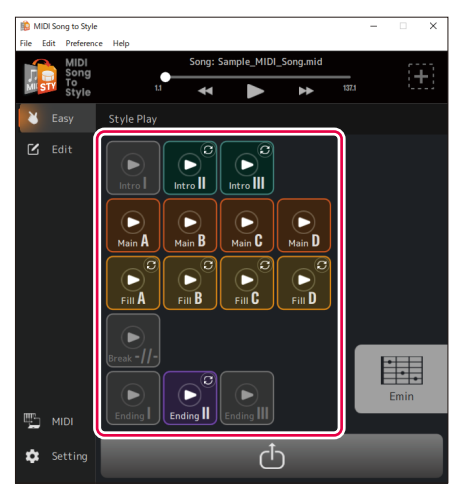

Das Section-Symbol wird als gespielt (hervorgehoben) angezeigt und die Section wird in einer Schleife abgespielt.

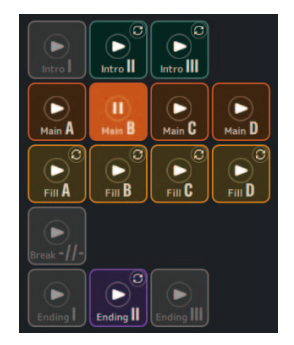

In diesem Beispiel wird Main B wiedergegeben.

Zudem wird standardmäßig das Fenster mit der Akkordpalette [\(Seite 13\)](#page-12-0) automatisch aufgerufen.

### *2.* **Steuern Sie die Style-Wiedergabe, wie das Ändern von Sections und das Angeben von Akkorden.**

- Wenn Sie auf das Symbol einer anderen Section klicken, wird diese Section abgespielt.
- Sie können die Änderung des Klangs beim Angeben des Akkords im Fenster mit der Akkordpalette oder über das Instrument prüfen, das als MIDI Input Device festgelegt wurde.

## *3.* **Klicken Sie auf das Symbol der gerade abgespielten Section, um die Style-Wiedergabe anzuhalten.**

#### **Legt die Ein/Aus-Einstellung für die Schleifenwiedergabe der Section fest.**

Mit den Vorgabeeinstellungen dieser App wird jede Section in einer Schleife wiedergegeben, sodass Sie den Inhalt des Styles prüfen können. Dieses Verhalten unterscheidet sich von normalen Instrumenten mit Styles. Wenn Sie das Verhalten der normalerweise nicht in einer Schleife wiedergegebenen Sections (Intro I bis III, Fill In A bis D, Break und Ending I bis III) ändern möchten, sodass sie nicht in einer Schleife wiedergegeben werden, klicken Sie oben rechts neben dem Symbol auf die Markierung  $\odot$ . Die Anzeige ändert sich zu  $\odot$  (Schleife Aus) und die betreffenden Sections werden nur einmal wiedergegeben. Anschließend wird wieder der Style gespielt – so wie es bei digitalen Keyboards mit Styles üblich ist.

## <span id="page-16-0"></span> **Ein-/Ausschalten jedes Style-Parts während der Wiedergabe**

Sie können jeden Part im Home-Display (Edit) ein- bzw. ausschalten (stummschalten).

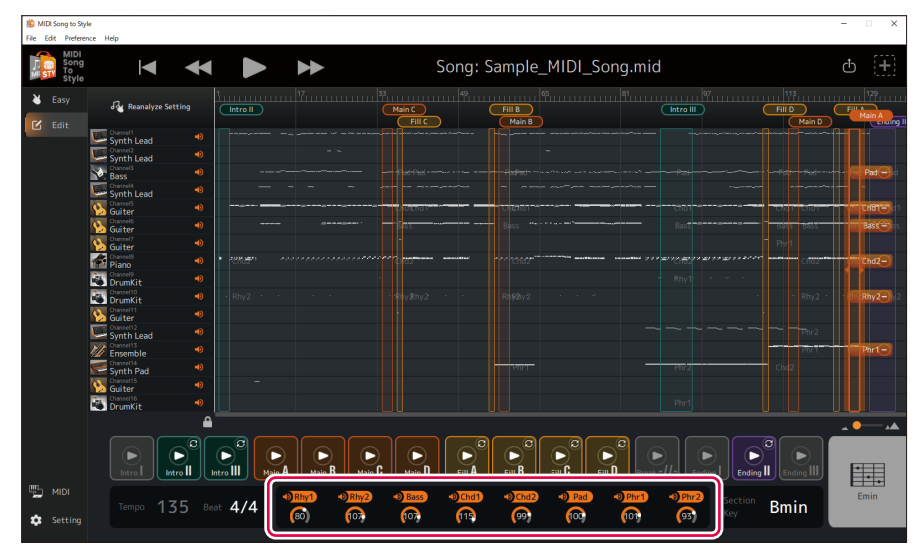

Klicken Sie auf den jeweiligen Style-Part-Namen, um den Part ein- bzw. auszuschalten.

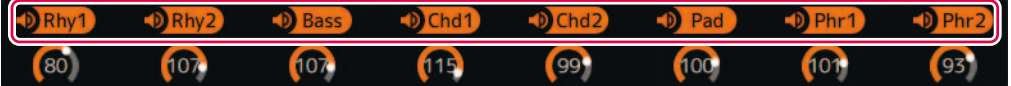

Ausgeschaltete Parts werden ausgegraut dargestellt.

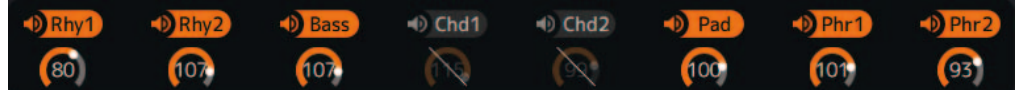

In diesem Beispiel sind Chd1 und Chd2 ausgeschaltet.

## <span id="page-17-0"></span>**Speichern und Übertragen konvertierter Styles**

Die Konvertierungsergebnisse können auf dem Computer gespeichert oder als Style-Datei (.sty) auf ein angeschlossenes Instrument übertragen werden.

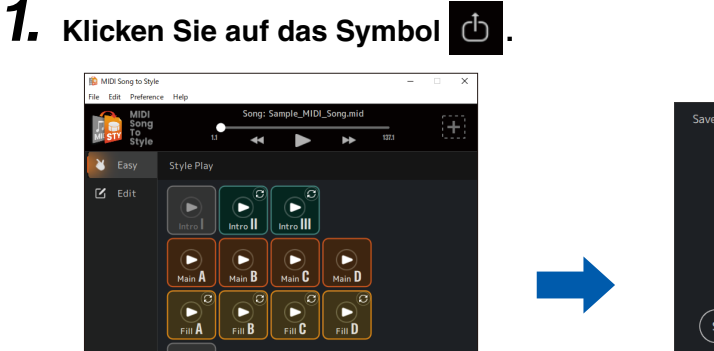

醒

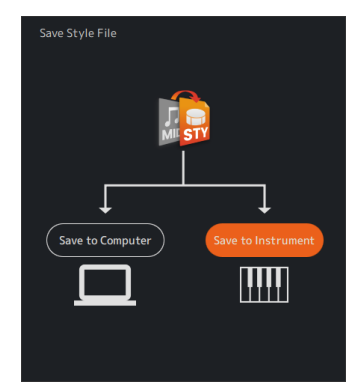

#### **HINWEIS**

W.

 $\ddot{\phantom{0}}$ 

Wenn Sie den Speichervorgang abbrechen möchten, klicken Sie erneut auf das Symbol **in** 

# *2.* **Wählen Sie, wie die Datei gespeichert werden soll.**

ෆ්

- **[Save to Instrument]:** Damit werden Style-Dateien direkt auf das Instrument übertragen und gespeichert.
	- Die Datei wird im Stammverzeichnis des User-Laufwerks gespeichert.
- **[Save to Computer]:** Damit werden Style-Dateien auf dem Computer gespeichert.

#### **HINWEIS**

[Save to Instrument] kann nur verwendet werden, wenn der Computer über ein USB-Kabel mit dem Instrument verbunden ist. Anweisungen finden Sie auf [Seite 3.](#page-2-1)

# *3.* **Folgen Sie zum Speichern oder Übertragen den Bildschirmanweisungen.**

#### **A) Für [Save to Instrument] (direkte Übertragung auf das Instrument)**

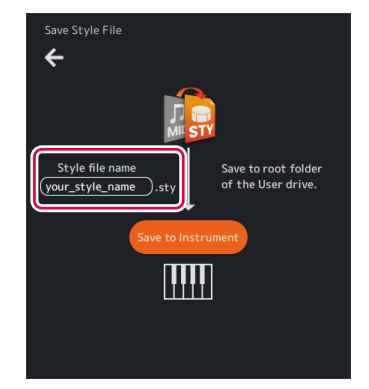

Geben Sie einen Namen ein und klicken Sie auf [Save to Instrument], um die Übertragung zu starten.

#### **B) Für [Save to Computer] (Speichern auf Computer)**

Sobald das Dialogfenster zum Speichern der Datei angezeigt wird, geben Sie einen Namen ein und speichern Sie die Datei am gewünschten Speicherort.

Verwenden Sie zum Übertragen von Daten auf das Instrument ein USB-Flash-Laufwerk.

## <span id="page-18-0"></span>**Ändern der Presets der automatischen Analyse**

Die Analysebedingungen für MIDI-Songs werden automatisch festgelegt. Dies kann jedoch abhängig von den konkreten MIDI-Daten zu unerwünschten Ergebnissen führen. Die Einstellung zum Ein- bzw. Ausschließen jedes Kanals von der Analyse kann geändert werden, sodass Sie die Daten erneut analysieren können, um die gewünschten Ergebnisse zu erhalten.

#### <span id="page-18-1"></span> **Manuelles Festlegen von Kanälen, die von der Analyse ausgeschlossen werden sollen, und erneutes Analysieren**

# *1.* **Stellen Sie das Home-Display auf den Edit-Modus.**

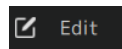

## *2.* **Klicken Sie auf [Reanalyze Setting].**

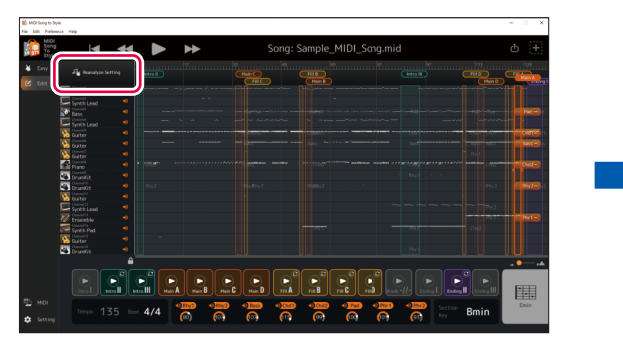

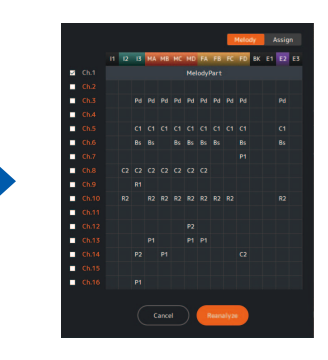

Das Display mit den Analyse-Einstellungen wird aufgerufen.

# $\overline{c_1}$   $\overline{c_1}$   $\overline{c_1}$   $\overline{c_1}$   $\overline{c_1}$  $C2$   $C2$   $C2$  $\overline{P}$ Cancel

## *3.* **Legen Sie die Einstellungen zum Ausschließen von Kanälen wie gewünscht fest.**

Bearbeiten Sie ggf. die Häkchen auf den Registerkarten [Melody] und [Assign].

- Registerkarte [Melody]: Die Kanäle mit einem Häkchen werden als "Hauptmelodie" angesehen.
	- Anhand der Haupt-Melody-Kanäle wird der Section-Bereich eingeschätzt.

Wenn Sie auf der Registerkarte [Melody] ein Häkchen setzen, wird das Häkchen auf der Registerkarte [Assign] automatisch entfernt.

Die automatischen Identifikationsergebnisse der Hauptmelodie fließen in den Ausgangswert ein.

Setzen Sie bei den Kanälen ein Häkchen, die Sie als Hauptmelodie festlegen möchten (z. B. bei dem Kanal mit den Noten, die Sie spielen möchten).

• **Registerkarte [Assign]:** Kanäle mit einem Häkchen sind Parts, die Style-Parts zugeordnet werden können.

Wenn die Performance eines bestimmten Kanals im konvertierten Style nicht berücksichtigt werden soll, entfernen Sie das Häkchen.

# *4.* **Klicken Sie auf [Reanalyze], um die erneute Analyse durchzuführen.**

Die Konvertierungsergebnisse werden aktualisiert.

## <span id="page-19-0"></span>**Bearbeiten des konvertierten Styles**

Im Edit-Modus ([Seite 11\)](#page-10-0) des Home-Displays können Sie einen automatisch konvertierten Style nach Bedarf bearbeiten, um das gewünschte Konvertierungsergebnis zu erhalten.

#### **HINWEIS**

Die in diesem Kapitel vorgestellten Bearbeitungsvorgänge können über [Edit] -> [Undo]/[Redo] im Menü oben in der App rückgängig gemacht und erneut ausgeführt werden.

## <span id="page-19-1"></span> **Ändern des Bereichs von Sections**

*1.* **Klicken Sie oben im Display auf den Section-Namen und wählen Sie die Section aus, deren Bereich Sie ändern möchten.**

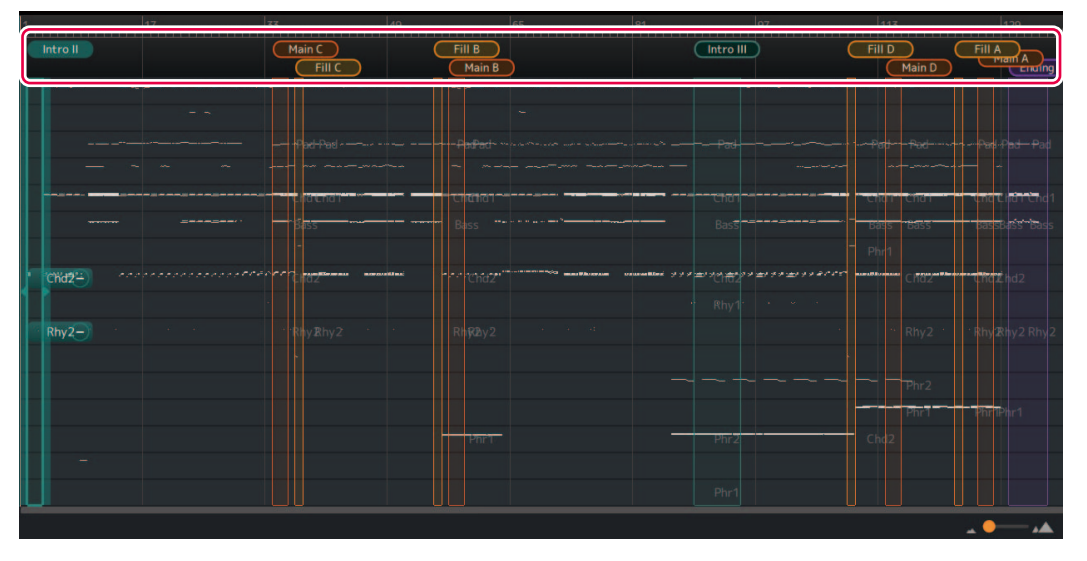

Die ausgewählte Section wird hervorgehoben. In diesem Beispiel wurde Intro II ausgewählt.

*2.* **Ziehen Sie den rechten oder linken Rand des Section-Bereichs, um den Bereich wie gewünscht anzupassen.**

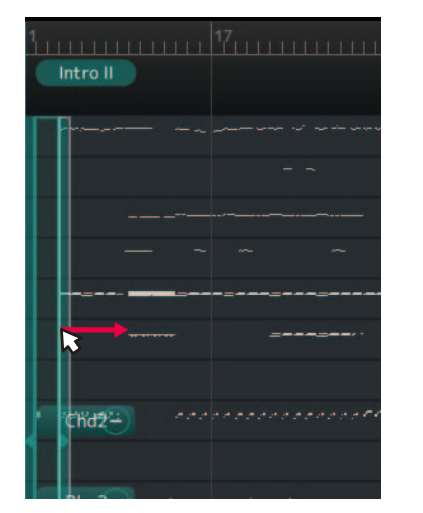

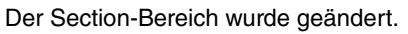

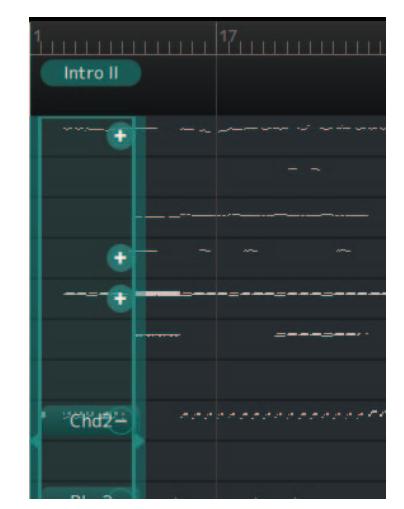

## <span id="page-20-0"></span> **Neuordnen von Sections**

Wenn die Sections sich nach der automatischen Zuordnung nicht in der gewünschten Reihenfolge befinden, können Sie die Sections neu ordnen.

*1.* **Klicken Sie oben im Display auf den Section-Namen, um die Section auszuwählen, deren Position Sie ändern möchten.**

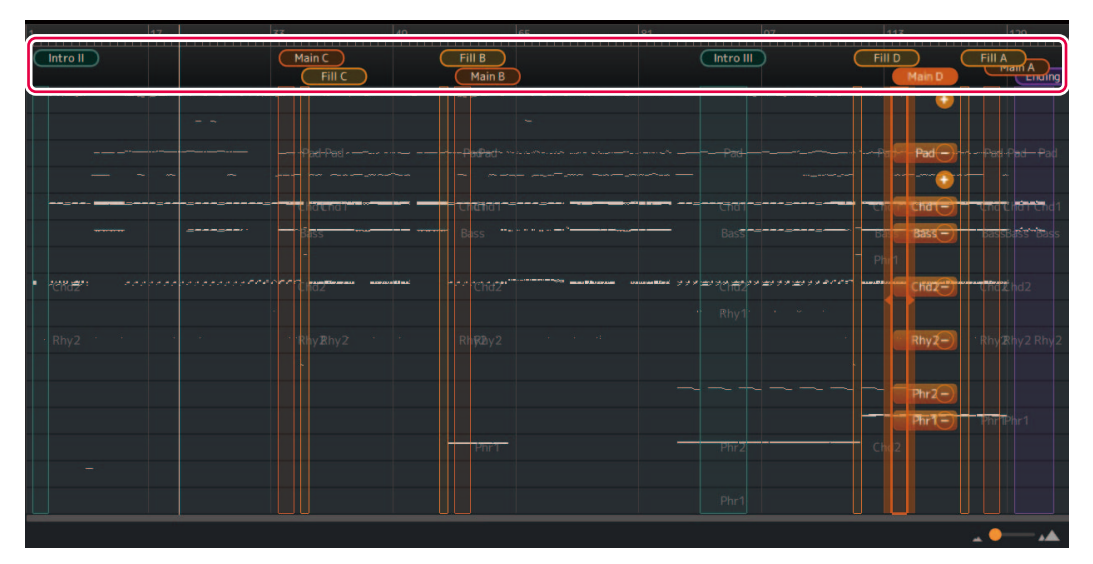

Die ausgewählte Section wird hervorgehoben. In diesem Beispiel wurde Main D ausgewählt.

# *2.* **Klicken Sie erneut auf den ausgewählten Section-Namen.**

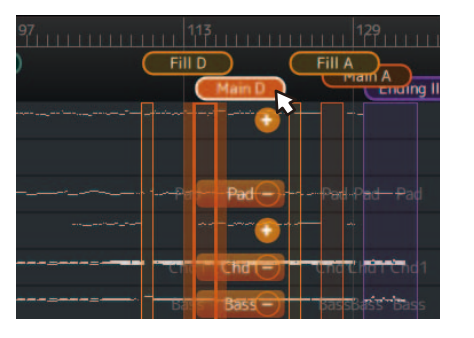

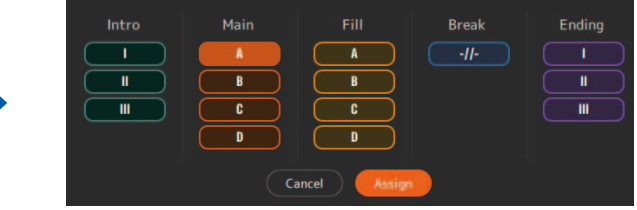

Das Popup für die Section-Zuordnung wird geöffnet.

### *3.* **Wählen Sie den Section-Namen für das neue Ziel aus und klicken Sie zur Bestätigung auf [Assign].**

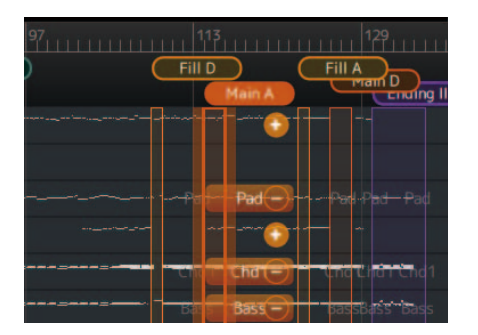

Die Section-Zuordnung wurde geändert. In diesem Beispiel wurde Main D durch Main A ersetzt.

#### **HINWEIS**

Sie können die Natürlichkeit erhalten, indem Sie die Main-Section und die Fill-In-Section zusammen ersetzen.

Sie können ein natürliches Gefühl bewahren, indem Sie die Main-Section und die Fill-In-Section zusammen ersetzen. Wenn Sie beispielsweise Main B durch Main C ersetzen, sollten Sie auch Fill B durch Fill C ersetzen, damit die Patterns einheitlich bleiben.

## <span id="page-21-0"></span> **(Manuelles) Zuordnen einer neuen Section**

Sie können einen gewünschten Bereich zum Zuordnen einer neuen Section festlegen.

# *1.* **Wählen Sie im Display den Bereich aus, dem die Section zugeordnet werden soll.**

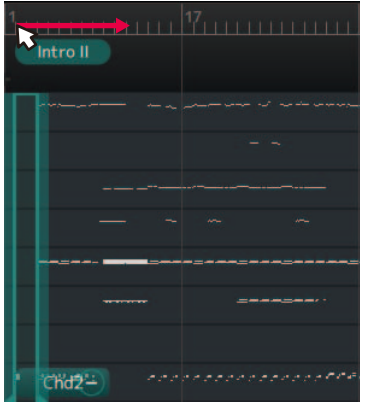

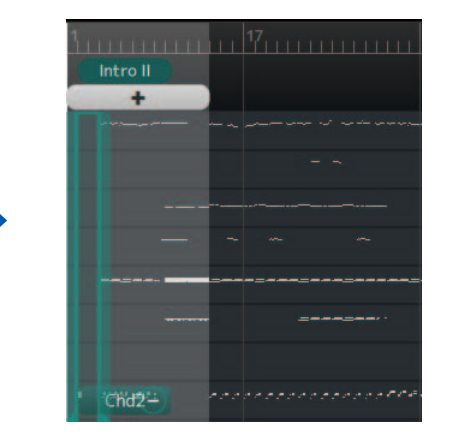

Der ausgewählte Bereich wird angezeigt.

#### *2.* **Klicken Sie auf .** Intro Main Fill **Break** Ending  $\overline{A}$  $\overline{A}$  $-II-$ T. J.  $\blacksquare$  $\overline{B}$  $\overline{\mathbf{B}}$ π Ш  $\mathbf{m}$ c  $\mathbf{c}$ D D Cancel

Das Popup für die Section-Zuordnung wird geöffnet.

### *3.* **Wählen Sie den Section-Namen aus, dem Sie den ausgewählten Bereich zuordnen möchten, und klicken Sie zur Bestätigung auf [Assign].**

- Wenn Sie eine Section ohne bestehende Zuordnungen auswählen, wird eine neue Section hinzugefügt.
- Wenn Sie eine Section mit bestehenden Zuordnungen auswählen, wird die bestehende Section gelöscht und durch den neuen Bereich ersetzt.

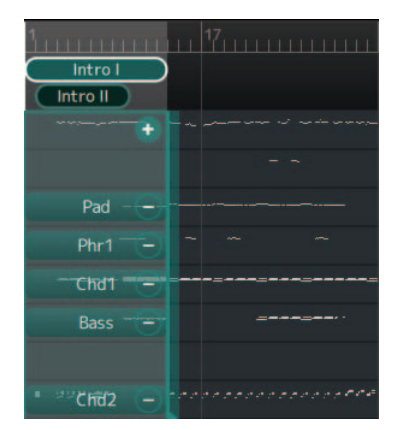

In diesem Beispiel wird der ausgewählte Bereich als Intro I neu hinzugefügt.

## **Löschen von Sections**

Sie können unnötige Sections löschen.

# *1.* **Klicken Sie mit der rechten Maustaste auf den zu löschenden Section-Namen.**

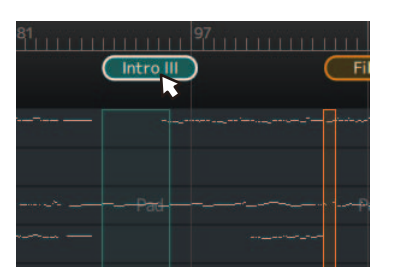

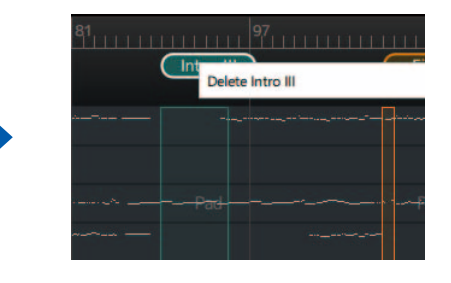

Ein Löschen-Menü wird geöffnet.

# *2.* **Klicken Sie auf [Delete <Section name>].**

Die Section wird gelöscht.

## <span id="page-23-0"></span> **Ändern der Kombination aus Parts und MIDI-Kanälen in einer Section**

Die Zuordnung, für die einzelne MIDI-Kanäle in bestimmte Style-Parts konvertiert werden, kann unabhängig von jeder Section geändert werden.

*1.* **Klicken Sie oben im Display auf den Section-Namen, um die Section auszuwählen, die Sie bearbeiten möchten.**

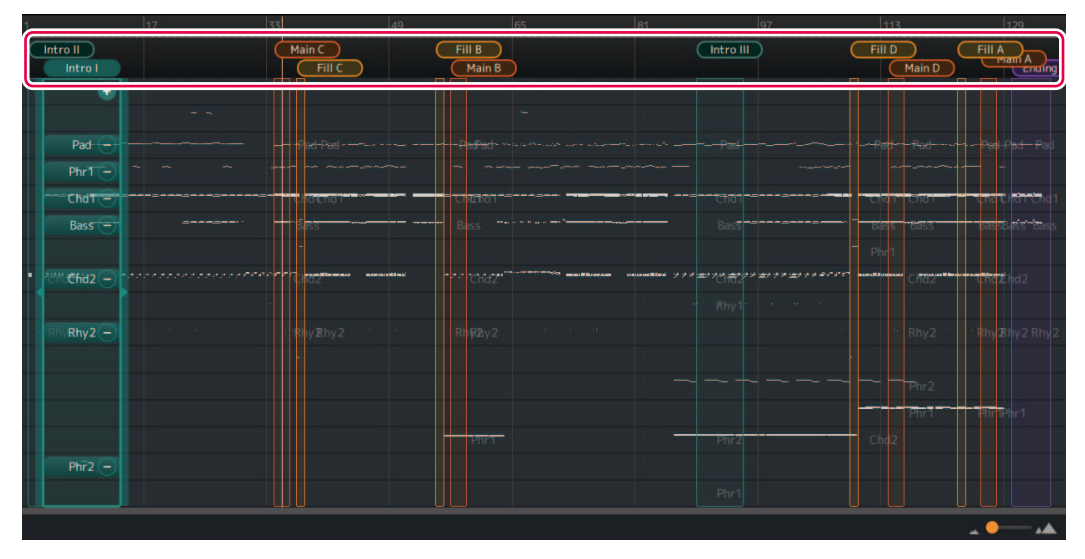

Der Kanal-Zuordnungsstatus für jeden Part in der ausgewählten Section wird angezeigt.

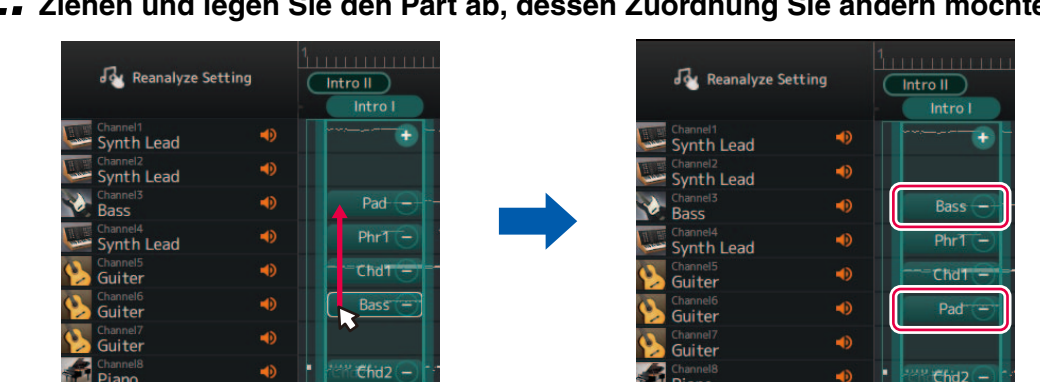

# *2.* **Ziehen und legen Sie den Part ab, dessen Zuordnung Sie ändern möchten.**

Der Quell-Part und der Ziel-Part des Ziehvorgangs wurden ersetzt.

#### **Entfernen oder Hinzufügen von Parts zu einer Section**

Sie können eine Part-Zuordnung entfernen, indem Sie auf das [-]-Symbol neben dem Part-Namen klicken.

#### $PhrT -$

Ein [+]-Symbol wird für nicht zugeordnete Kanäle angezeigt, die im Bereich der Section Performance-Daten haben. Durch Klicken auf das [+]-Symbol können Sie einen Section Part auswählen und zuordnen.

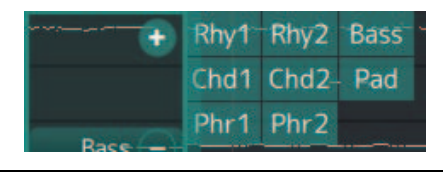

## <span id="page-24-0"></span> **Ändern der Voice für jeden Kanal eines Songs (Detaillierte Bearbeitung)**

Sie können von den allgemeinen, in einem MIDI-Song festgelegten Voices zu den hochwertigeren Voices wechseln, die für das Instrument einzigartig sind.

# *1.* **Wählen Sie [Edit] -> [Open DetailEdit Window] im Menü oben in der App.**

Das Fenster für die detaillierte Bearbeitung wird aufgerufen.

# *2.* **Ändern Sie die Voice-Einstellungen für jeden Kanal.**

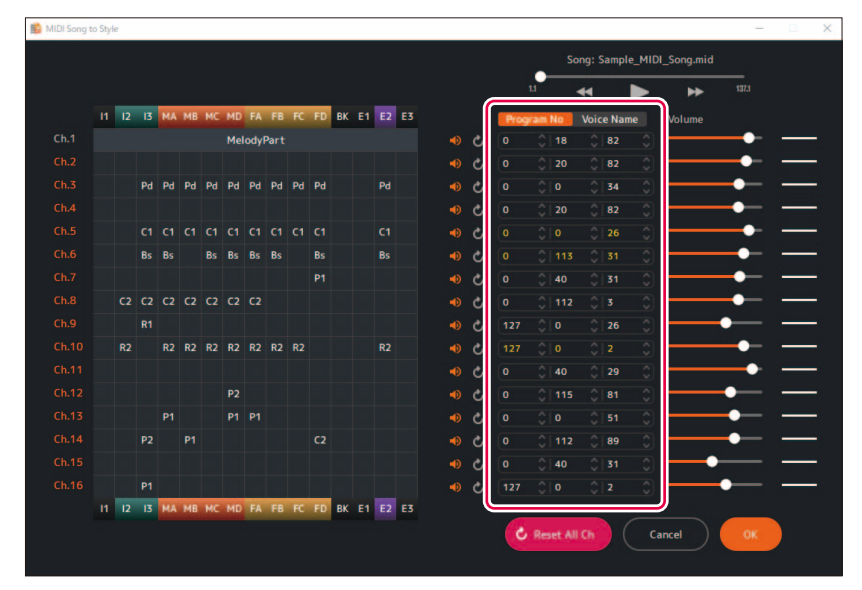

Dies können Sie durch Programmwechselnummern oder Voice-Namen festlegen. Die importierte Voice-Liste ([Seite 5](#page-4-0)) wird für die Voice-Namenseinstellung verwendet.

## <span id="page-25-0"></span> **Ändern/Zurücksetzen der Lautstärke für jeden Part eines Styles**

Sie können die Lautstärke für jeden Style-Part in allen Sections ändern.

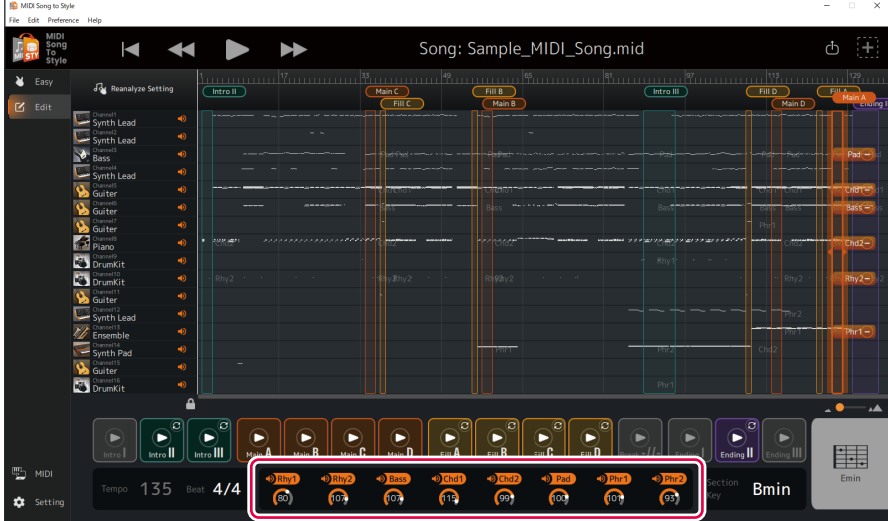

Die Lautstärke für jeden Part kann über die Regler unter den Style-Part-Namen eingestellt werden. Alternativ können Sie auch direkt die Werte bearbeiten.

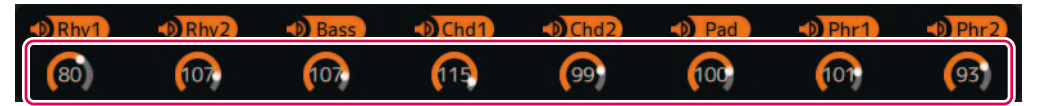

Wenn Sie die geänderte Lautstärke auf die ursprüngliche Einstellung (als der MIDI-Song geladen wurde) zurücksetzen möchten, gehen Sie folgendermaßen vor:

- Wählen Sie im Menü oben in der App [Edit] -> [Reset Style Parameter] -> [Volume] und wählen Sie den Part aus, der zurückgesetzt werden soll.
- Halten Sie die Strg-Taste (Windows) bzw. die Command-Taste (Mac) gedrückt und klicken Sie auf den Regler für den entsprechenden Part, der zurückgesetzt werden soll.

Wenn Sie die vorherige Änderung rückgängig machen möchten, wählen Sie [Edit] -> [Undo].

### <span id="page-25-1"></span> **Ändern des Style-Beats (Taktmaß)**

Sie können die Einstellung für den Beat des Styles (Taktmaß) nach der Konvertierung ändern.

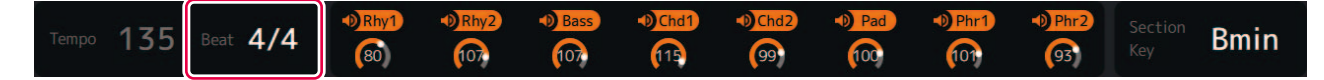

Klicken Sie unten im Display in den Bereich "Beat" und legen Sie den Wert fest.

## **Ändern des Style Section Key**

Section key (Section Key Signature) ist ein Parameter, der anzeigt, auf welcher Tonart die Daten in jeder Section basieren. Wenn Sie bei der Style-Wiedergabe Akkorde mit demselben Grundton wie diese Tonart angeben, werden die Intro- und Schlusssequenzen in derselben Tonhöhe wie der MIDI-Song vor der Konvertierung wiedergegeben. Wählen Sie oben im Display den zu ändernden Section-Namen aus und klicken Sie dann unten im Display auf den Bereich "Section Key", um den Wert einzustellen.

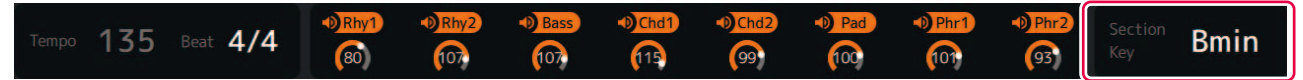

## <span id="page-26-1"></span><span id="page-26-0"></span>**Terminologie**

#### **MIDI-Songs (SMF)**

- Elektronische Notenschrift-Daten. Wenn Sie solche Daten in ein kompatibles Gerät laden, können Sie Musik wiedergeben.
- Umfasst 16 "Kanäle", mit denen Sie verschiedene Voices (Instrumentenklänge), die Lautstärke und den Performance-Inhalt einstellen können.
- SMF (Standard MIDI File) (.mid) ist der Name des Standardformats für MIDI-Dateien.

## **Begriffe im Zusammenhang mit Style**

#### **Section:**

Eine Gruppe musikalischer Daten (oder Pattern), mit denen ein Songs aufgebaut wird.

Beim Fortschreiten der Performance oder des Songs werden Sections automatisch oder manuell gewechselt.

Die Sections umfassen Intro I-III, Main A-D, Fill In A-D, Break und Ending I-III.

Beispiel:

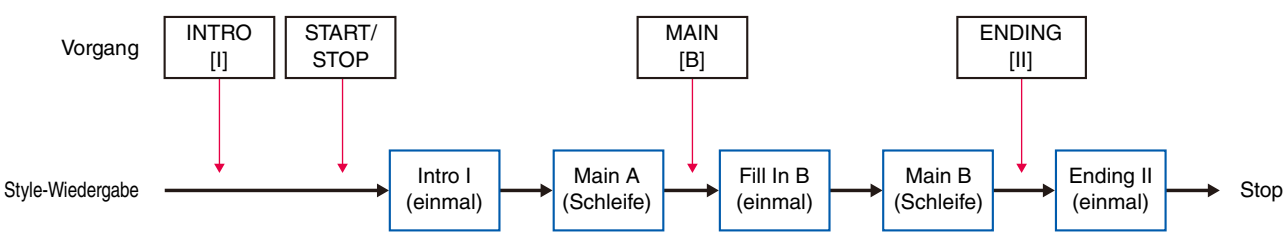

#### **HINWEIS**

Bei der automatischen Konvertierung in MIDI Song to Style werden einige Sections (Intro I, Break, Ending I, Ending III) nie zugeordnet. Daher ist es notwendig (und wünschenswert) diese Sections manuell zuzuordnen.

#### **Part:**

Eine Komponente in einer Section. Voices usw. können für jeden Part einzeln festgelegt werden. Parts entsprechen Kanälen in einem MIDI-Song.

Die Parts umfassen Rhythm 1-2, Bass, Chord 1-2, Pad und Phrase 1-2.

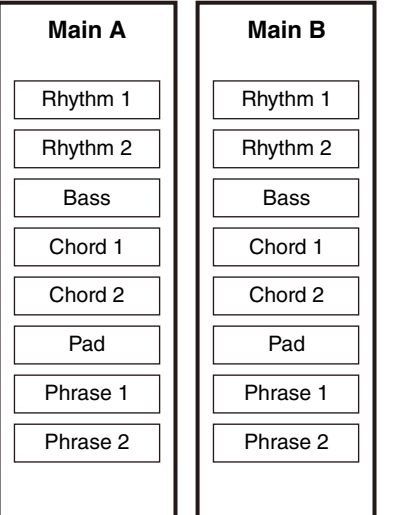

#### **Style-Datei:**

Style-File-Format (SFF) ist ein Format für die Begleitautomatik-Funktion (Style) von Yamaha.

Es gibt zwei Formate: SFF und SFF GE.

"SFF GE (Guitar Edition)" ist eine Formaterweiterung zu SFF, welche die Ausdruckskraft von Gitarren-Voices verbessert. MIDI Song to Style exportiert Style-Dateien im SFF GE-Format.

## <span id="page-27-0"></span>**Menü-Liste**

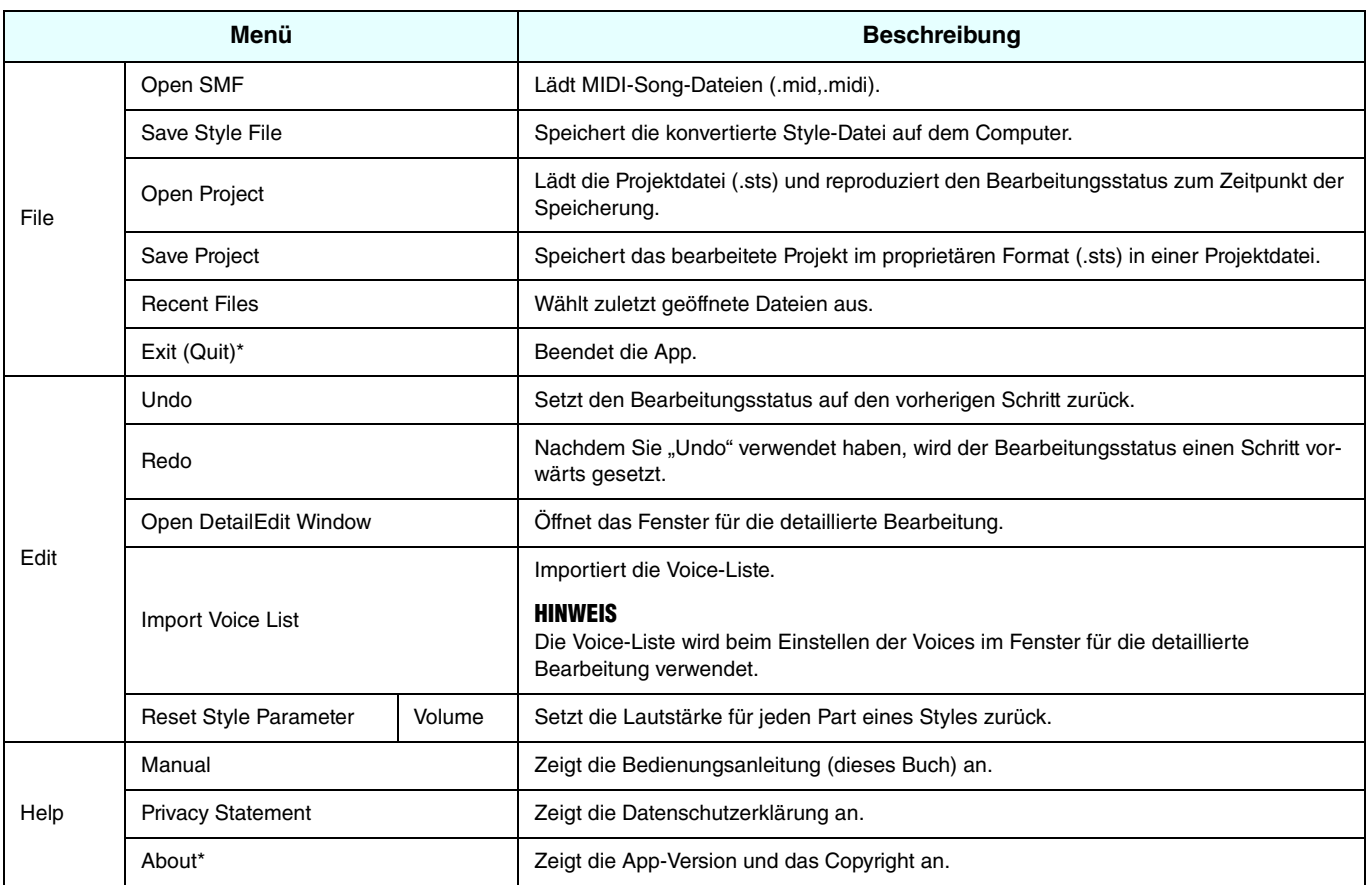

\* Bei der Mac-Version ist dieses Menü im Menü der App "MIDI Song to Style" zu finden.

## <span id="page-28-0"></span>**Tastenkombinationen**

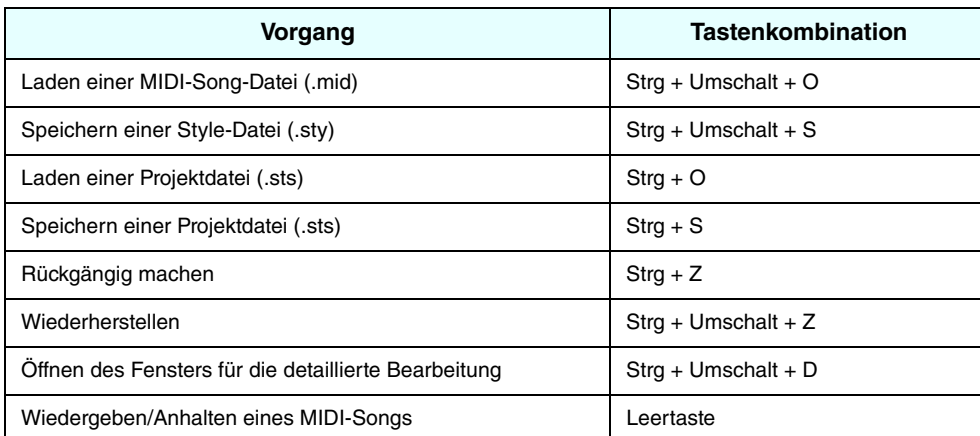

#### **HINWEIS**

• Tastenkombinationen sind möglicherweise kurz nach der Eingabe von Zahlen auf der Tastatur nicht verfügbar. Wenn dies der Fall ist, klicken Sie im Display auf eine beliebige Stelle, um die Tastenkombinationen zu aktivieren.

• Beim Mac ersetzen Sie Strg durch Command.

## <span id="page-28-1"></span>**Fenster zur detaillierten Bearbeitung: Bearbeiten von Section-Parametern**

Das Bearbeitungsfenster für Section-Parameter wird aufgerufen, wenn Sie im Fenster für die detaillierte Bearbeitung auf einen Part in einer Section klicken ([Seite 14\)](#page-13-0).

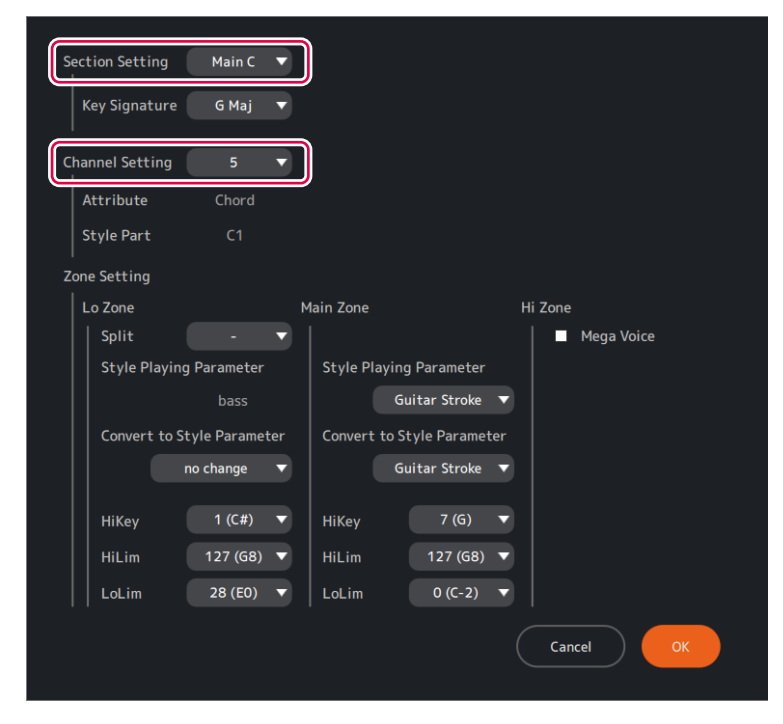

# **Beschreibungen für jedes Element im Display**

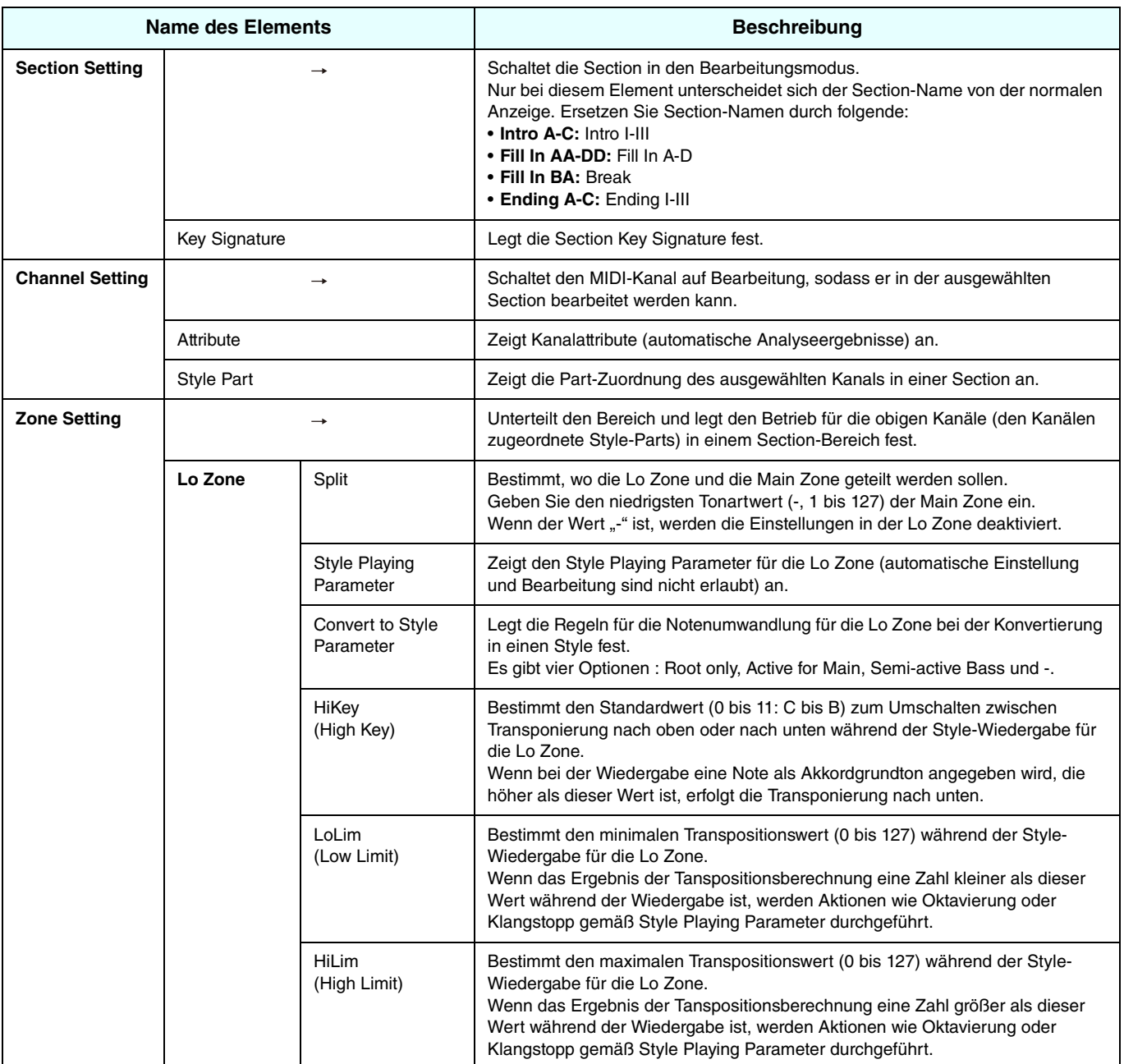

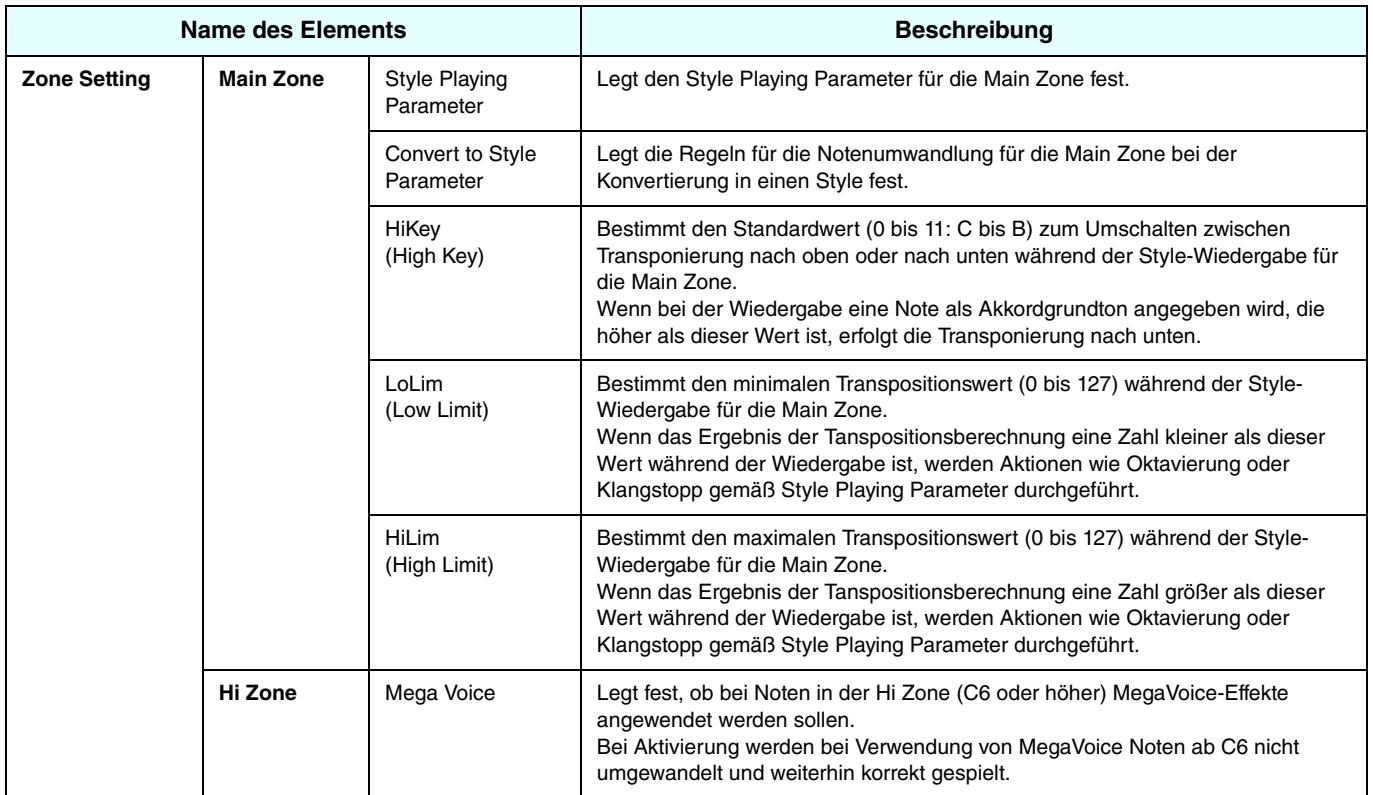

## $\blacksquare$  **Informationen zu Style Playing Parameter**

Es gibt Regeln für die Notenumwandlung, bei denen jeder Part einer Section während der Style-Wiedergabe eine zugehörige Akkordspezifikation haben darf.

Durch Auswählen von Presets, die den Eigenschaften jedes Parts entsprechen, wird die Qualität und Genauigkeit Ihres Spiels sichergestellt.

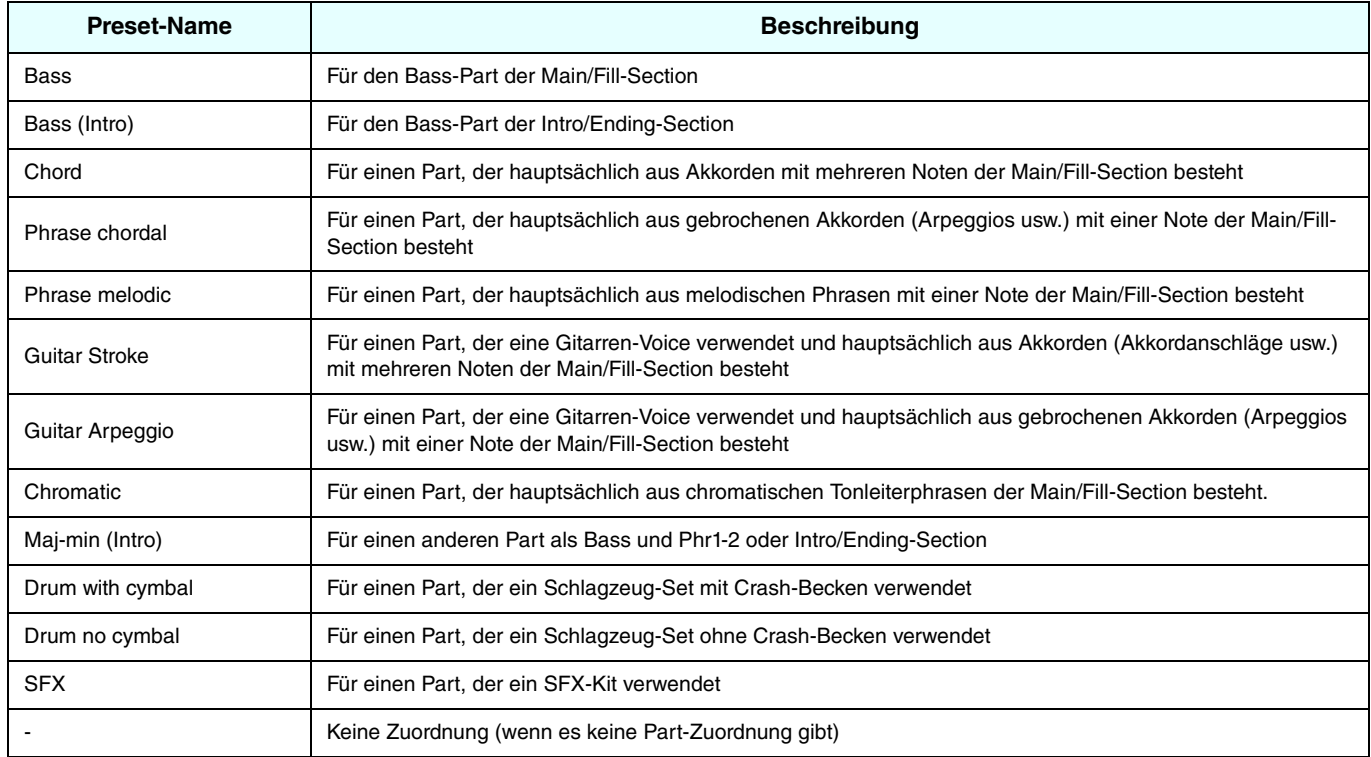

#### **HINWEIS**

Auf Bass (Intro) oder Maj-min (Intro) eingestellte Parts werden stark von der Section-Tonart dieses Parts beeinflusst.

#### $\blacksquare$  **Informationen zu Convert to Style Parameter**

Dies sind die Regeln für die Umwandlung von Noten in Kanälen zu Noten in Style-Parts.

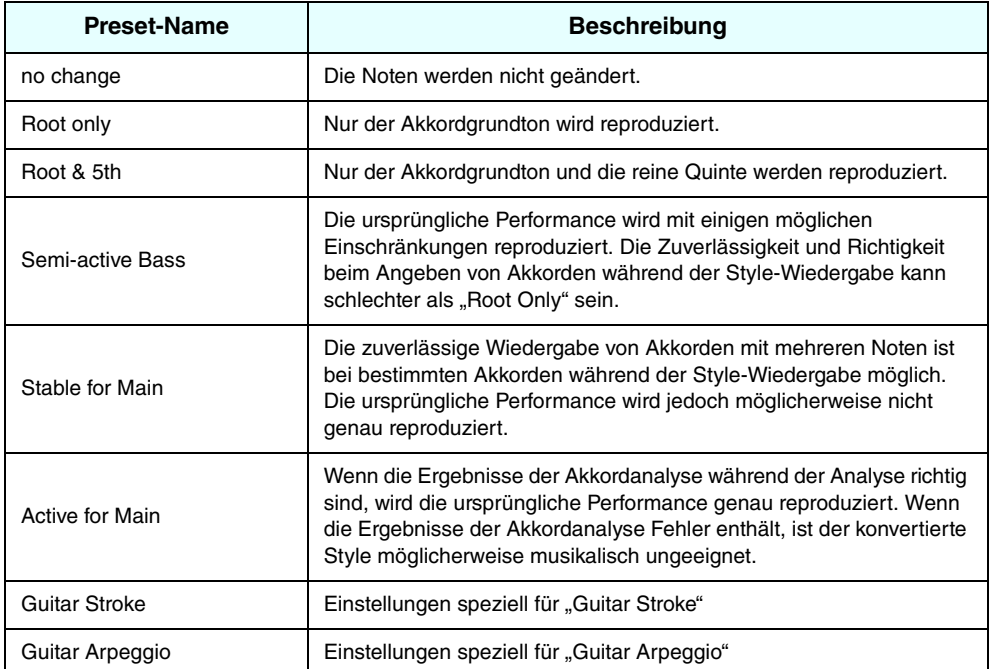

## **Einschränkungen der Optionen für Convert to Style Parameter**

Die Optionen für Convert to Style Parameter ändern sich abhängig von den Einstellungen für Style Playing Parameter (siehe Tabelle unten).

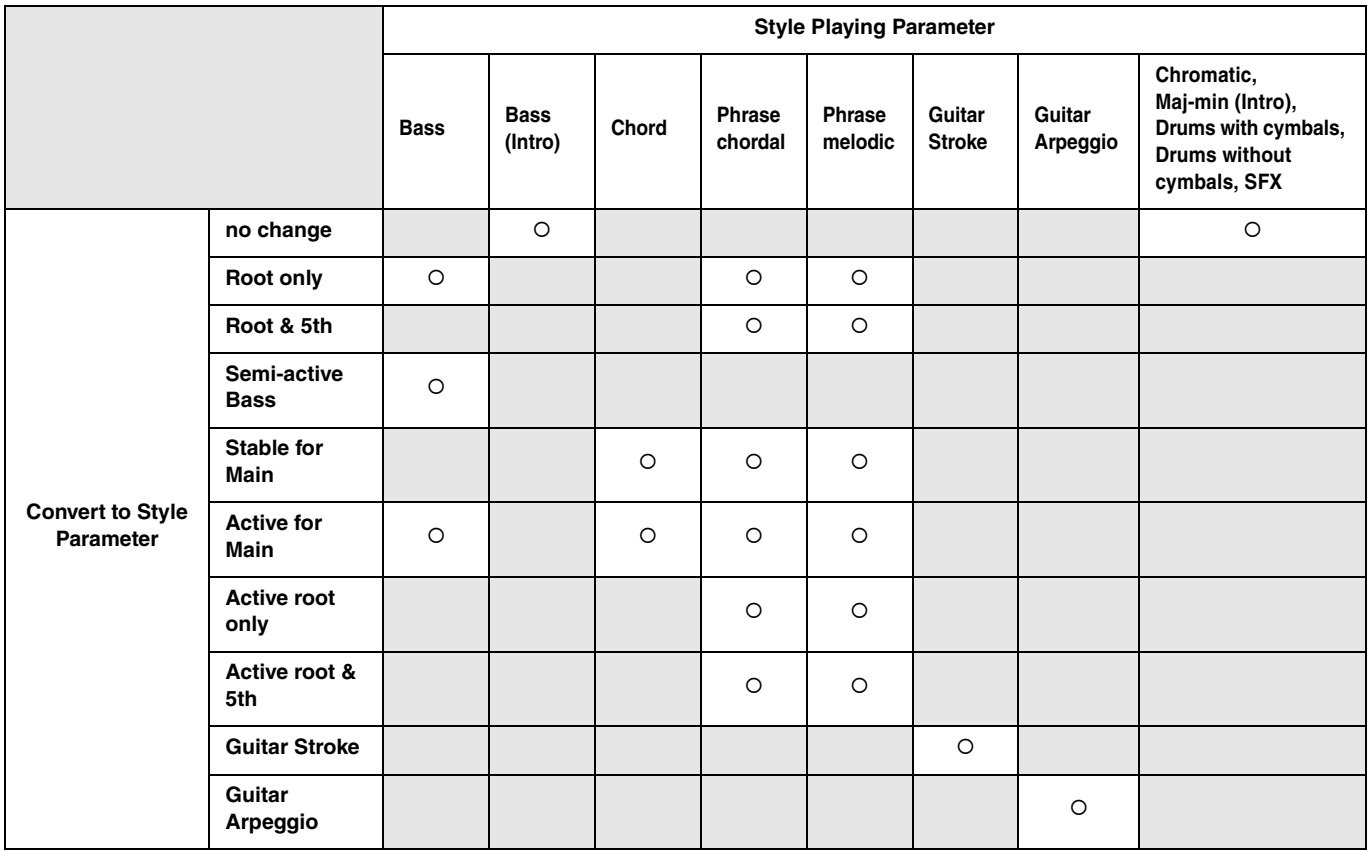

## <span id="page-33-0"></span>**Fehlerbehebung**

Wenn die App nicht normal funktioniert, überprüfen Sie die folgenden Punkte, um festzustellen, ob das Problem mit diesen einfachen Maßnahmen gelöst werden kann.

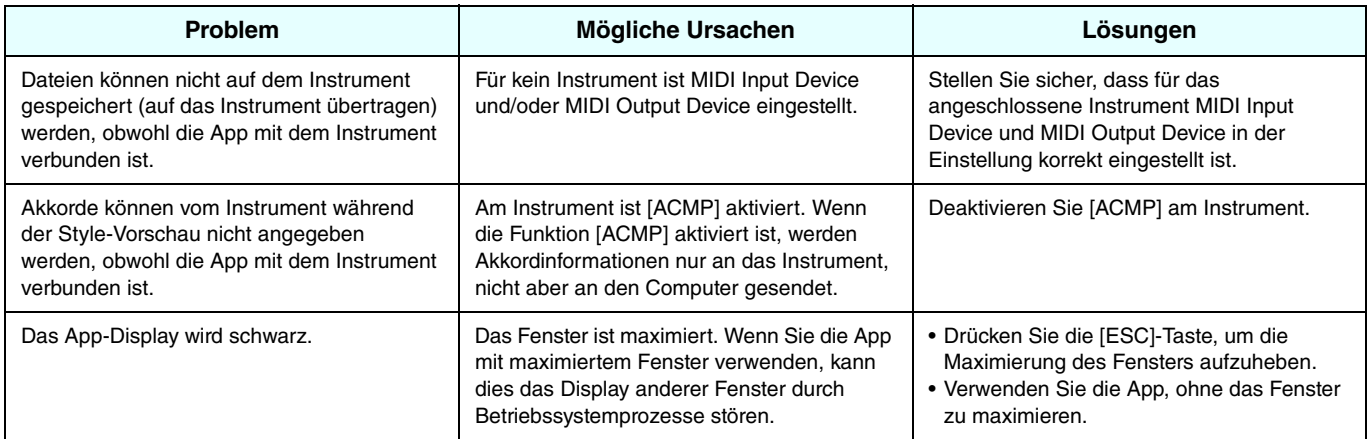